# **IC200 / IC300**

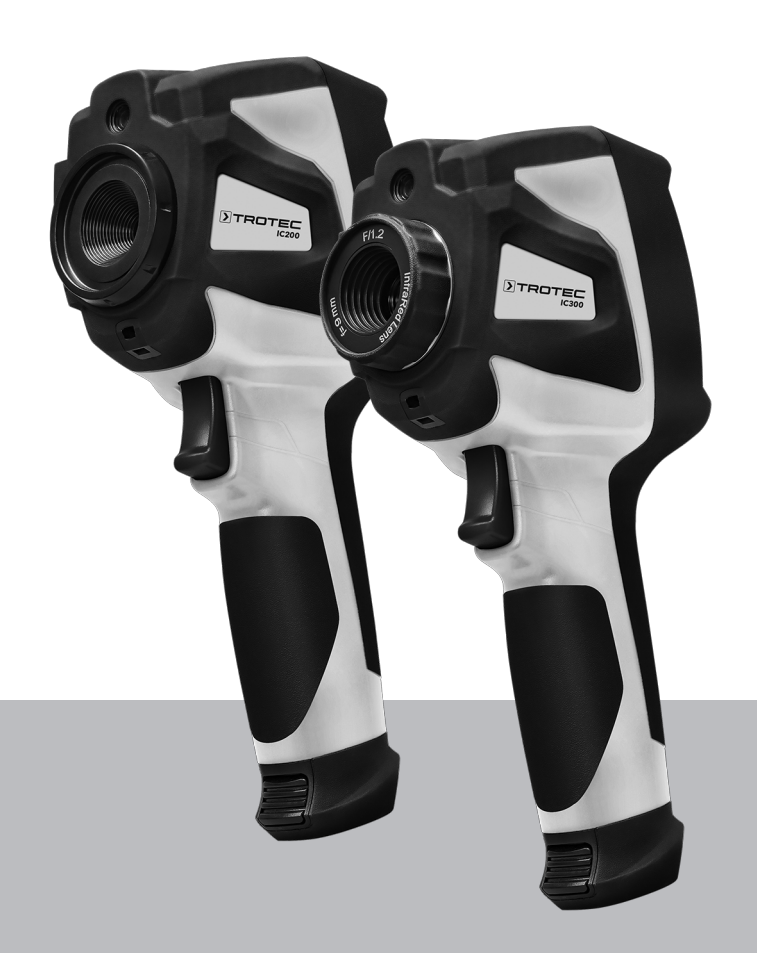

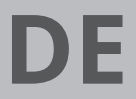

**GEBRAUCHSANLEITUNG** WÄRMEBILDKAMERA

TRT-BA-IC200/IC300-TC220829TTRT01-001-DE TRT-BA-IC200/IC300-TC220829TTRT01-001-DE

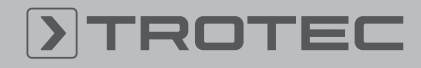

# ROTEC

# Inhaltsverzeichnis

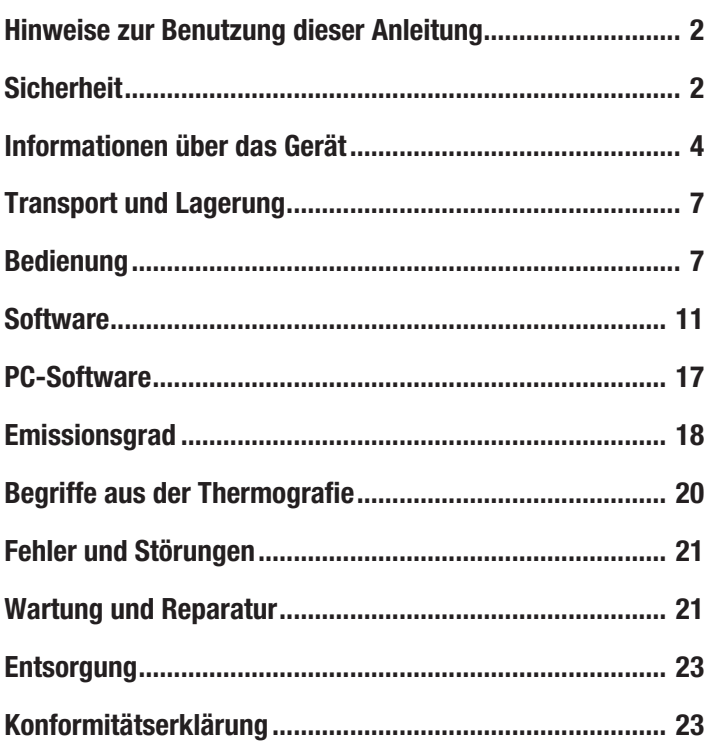

# <span id="page-1-0"></span>Hinweise zur Benutzung dieser Anleitung

### Symbole

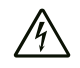

#### Warnung vor elektrischer Spannung

Dieses Symbol weist darauf hin, dass Gefahren aufgrund von elektrischer Spannung für Leben und Gesundheit von Personen bestehen.

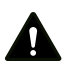

#### Warnung

Das Signalwort bezeichnet eine Gefährdung mit einem mittleren Risikograd, die, wenn sie nicht vermieden wird, den Tod oder eine schwere Verletzung zur Folge haben kann.

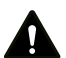

## Vorsicht

Das Signalwort bezeichnet eine Gefährdung mit einem niedrigen Risikograd, die, wenn sie nicht vermieden wird, eine geringfügige oder mäßige Verletzung zur Folge haben kann.

#### Hinweis

Info

Das Signalwort weist auf wichtige Informationen (z. B. auf Sachschäden) hin, aber nicht auf Gefährdungen.

Hinweise mit diesem Symbol helfen Ihnen, Ihre Tätigkeiten schnell und sicher auszuführen.

#### Anleitung beachten

Hinweise mit diesem Symbol weisen Sie darauf hin, dass die Anleitung zu beachten ist.

Die aktuelle Fassung dieser Anleitung und die EU-Konformitätserklärung können Sie unter folgendem Link herunterladen:

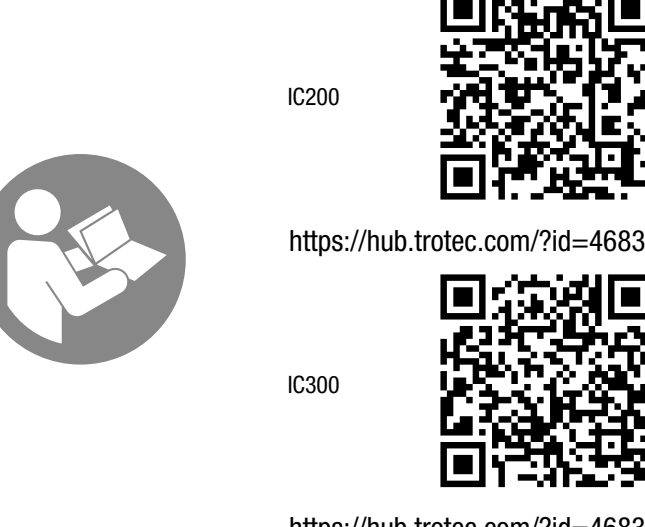

https://hub.trotec.com/?id=46838

# <span id="page-1-1"></span>Sicherheit

Lesen Sie diese Anleitung vor Inbetriebnahme/Verwendung des Gerätes sorgfältig durch und bewahren Sie die Anleitung immer in unmittelbarer Nähe des Aufstellortes bzw. am Gerät auf!

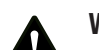

#### Warnung

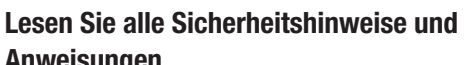

Anweisungen. Versäumnisse bei der Einhaltung der

Sicherheitshinweise und Anweisungen können elektrischen Schlag, Brand und/oder schwere Verletzungen verursachen.

Bewahren Sie alle Sicherheitshinweise und Anweisungen für die Zukunft auf.

- Betreiben Sie das Gerät nicht in explosionsgefährdeten Räumen oder Bereichen und stellen Sie es nicht dort auf.
- Betreiben Sie das Gerät nicht in aggressiver Atmosphäre.
- Tauchen Sie das Gerät nicht unter Wasser. Lassen Sie keine Flüssigkeiten in das Geräteinnere eindringen.
- Das Gerät darf nur in trockener Umgebung und keinesfalls bei Regen oder einer relativen Luftfeuchtigkeit oberhalb der Betriebsbedingungen verwendet werden.
- Richten Sie das Gerät nicht auf intensive Energiequellen, wie z. B. die Sonne oder Laserstrahlung, um Schäden am Gerät zu vermeiden.
- Schützen Sie das Gerät vor permanenter direkter Sonneneinstrahlung.
- Öffnen Sie das Gerät nicht.
- Entfernen Sie keine Sicherheitszeichen, Aufkleber oder Etiketten vom Gerät. Halten Sie alle Sicherheitszeichen, Aufkleber und Etiketten in einem lesbaren Zustand.
- Beachten Sie die Lager- und Betriebsbedingungen (siehe Technische Daten).

#### Bestimmungsgemäße Verwendung

Verwenden Sie das Gerät ausschließlich zur optischen oder thermografischen Darstellung von Objekten, unter Einhaltung der technischen Daten.

Eine andere Verwendung als die bestimmungsgemäße Verwendung gilt als Fehlanwendung.

#### Vernünftigerweise vorhersehbare Fehlanwendung

Verwenden Sie das Gerät nicht in explosionsgefährdeten Bereichen. Für Schäden, die aus nicht bestimmungsgemäßer Verwendung resultieren, übernimmt Trotec keine Haftung. Gewährleistungsansprüche erlöschen in diesem Fall. Eigenmächtige bauliche Veränderungen sowie An- oder Umbauten am Gerät sind verboten.

#### **Personalqualifikation**

Personen, die dieses Gerät verwenden, müssen:

• die Anleitung, insbesondere das Kapitel Sicherheit, gelesen und verstanden haben.

#### Sicherheitszeichen und Schilder auf dem Akku

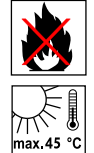

#### Warnung vor Explosionsgefahr!

Diese Symbole weisen Sie auf Folgendes hin: Setzen Sie den Akku keinem Feuer oder zu hohen Temperaturen aus! Bringen Sie den Akku nicht in Kontakt mit Wasser oder Feuer! Vermeiden Sie direkte Sonneneinstrahlung und Feuchtigkeit. Es besteht Explosionsgefahr!

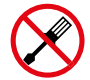

# Öffnen Sie das Gerät nicht!

Dieses Symbol weist Sie auf Folgendes hin: Dieses Gerät darf nur vom Hersteller repariert und gewartet werden. Eigenmächtige bauliche Veränderungen sowie An- oder Umbauten am Gerät sind verboten.

Es besteht Verletzungsgefahr aufgrund von elektrischer Spannung. Es können Schäden am Gerät entstehen.

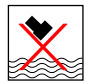

#### Beachten Sie die richtige Entsorgung des Akkus! Dieses Symbol weist Sie auf Folgendes hin:

Achten Sie auf die richtige Entsorgung des Akkus und entsorgen Sie diesen auf keinen Fall im Abwasser oder in den öffentlichen Gewässern.

Der Akku enthält reizende, ätzende und giftige Stoffe, die ein erhebliches Risiko für Mensch und Umwelt darstellen.

#### Restgefahren

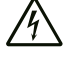

## Warnung vor elektrischer Spannung

Es besteht Kurzschlussgefahr durch in das Gehäuse eindringende Flüssigkeiten!

Tauchen Sie das Gerät und das Zubehör nicht unter Wasser. Achten Sie darauf, dass kein Wasser oder andere Flüssigkeiten in das Gehäuse gelangen.

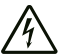

Warnung vor elektrischer Spannung

Arbeiten an elektrischen Bauteilen dürfen nur von einem autorisierten Fachbetrieb durchgeführt werden!

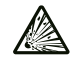

#### Warnung vor explosionsgefährlichen Stoffen

Setzen Sie Akkus keinen Temperaturen über 60 °C aus! Bringen Sie Akkus nicht in Kontakt mit Wasser oder Feuer! Vermeiden Sie direkte Sonneneinstrahlung und Feuchtigkeit. Es besteht Explosionsgefahr!

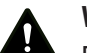

# Warnung

Spielzeug werden.

Erstickungsgefahr! Lassen Sie das Verpackungsmaterial nicht achtlos liegen. Es könnte für Kinder zu einem gefährlichen

#### Warnung A

Das Gerät ist kein Spielzeug und gehört nicht in Kinderhände.

#### Warnung

Von diesem Gerät können Gefahren ausgehen, wenn es von nicht eingewiesenen Personen unsachgemäß oder nicht bestimmungsgemäß eingesetzt wird! Beachten Sie die Personalqualifikationen!

### Vorsicht

Lithium-Ionen-Akkus können bei Überhitzung und bei Beschädigung in Brand geraten. Sorgen Sie für ausreichend Abstand zu Wärmequellen, setzen Sie Lithium-Ionen-Akkus keiner direkten Sonneneinstrahlung aus und stellen Sie sicher, dass die Hülle nicht beschädigt wird. Überladen Sie Lithium-Ionen-Akkus nicht. Wenn der Akku nicht fest im Gerät verbaut ist, verwenden Sie beim Laden nur intelligente Ladegeräte, die selbständig den Stromfluss abschalten, wenn der Akku vollgeladen ist. Laden Sie Lithium-Ionen-Akkus rechtzeitig auf, bevor sie komplett entladen sind.

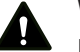

Vorsicht

Halten Sie ausreichend Abstand zu Wärmequellen.

#### Hinweis

Um Beschädigungen am Gerät zu vermeiden, setzen Sie es keinen extremen Temperaturen, extremer Luftfeuchtigkeit oder Nässe aus.

#### Hinweis

Verwenden Sie zur Reinigung des Gerätes keine scharfen Reiniger, Scheuer- oder Lösungsmittel.

# <span id="page-3-0"></span>Informationen über das Gerät

#### Gerätebeschreibung

Die Thermokamera IC200/IC300 wandelt für das menschliche Auge unsichtbare Infrarotstrahlung in ein sichtbares Bild um. Wärmebild und Temperatur werden in Echtzeit auf dem Bildschirm angezeigt. Um die Ansicht zu verbessern, können Sie unterschiedliche Farbpaletten zur Darstellung des Wärmebildes auswählen. Außerdem haben Sie die Möglichkeit, IR- und Digitalbild übereinanderzulegen, um so ein noch kontrastreicheres Wärmebild zu erhalten.

Das Gerät verfügt über einen LCD-Touchscreen mit einer Bildschirmdiagonalen von 3,5 Zoll.

Für ein möglichst genaues Messergebnis können Umgebungstemperatur, reflektierte Temperatur, Luftfeuchtigkeit, Entfernung und Emissionsgrad angepasst werden.

Ein stufenloser 16-fach Digital-Zoom ermöglicht die Betrachtung weit entfernter Details. Der Fokusring des IC300-Objektivs erlaubt zusätzlich das Fokussieren des gewünschten Messobjektes.

Eine Auflistung der Emissionsgrade für verschiedene Oberflächen finden Sie im Kapitel Emissionsgrad. Für eine genaue Auswertung kann das Wärmebild auf dem Bildschirm eingefroren bzw. gespeichert werden. Die gespeicherten Bilder können später entweder direkt auf dem Kamerabildschirm oder mittels Analysesoftware auf einem PC betrachtet werden.

Ein internes Bildanalysetool unterstützt die Auswertung der Daten, die Sie sowohl als Fotos, IR-Bilder oder einer Fusion aus beiden als auch als Videos speichern können.

Die USB-C-Schnittstelle ermöglicht den Datentransfer und die Echtzeit-Betrachtung der Aufnahmen auf einem PC. Zum externen Speichern und Bearbeiten der Aufnahmen dient die im Lieferumfang (Download) enthaltene Software.

#### Gerätedarstellung

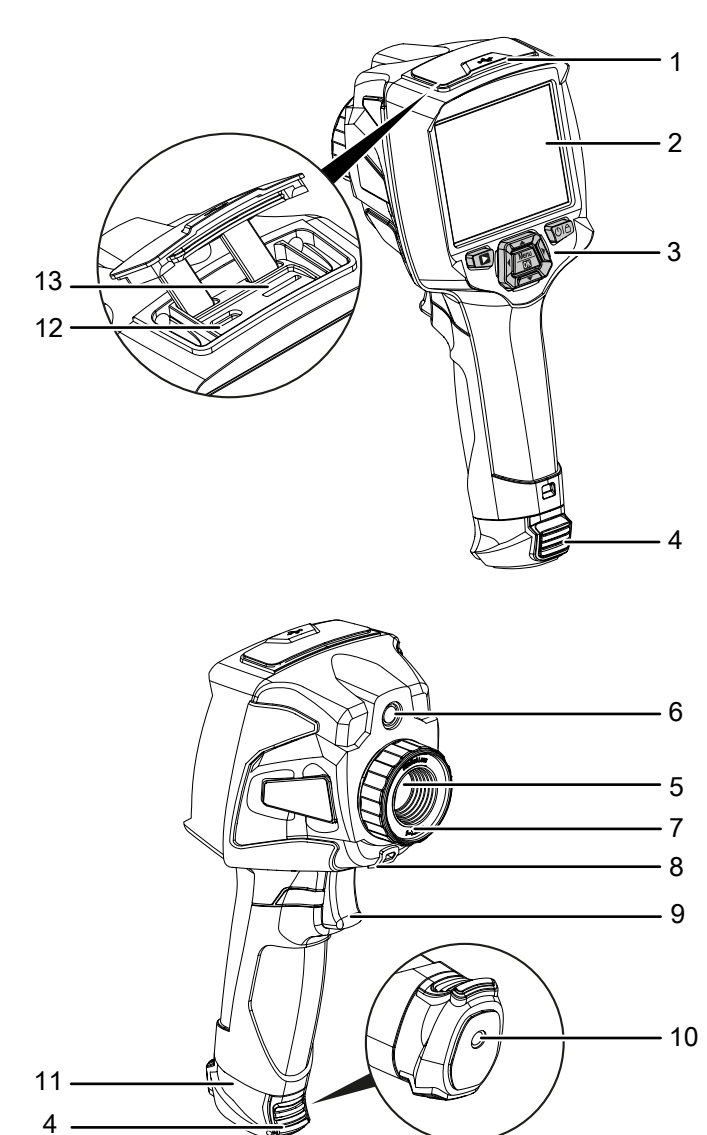

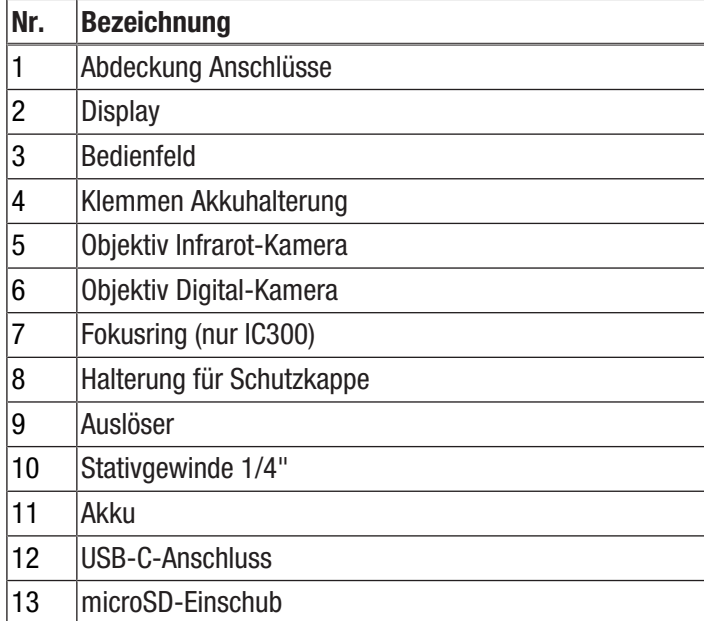

Akku

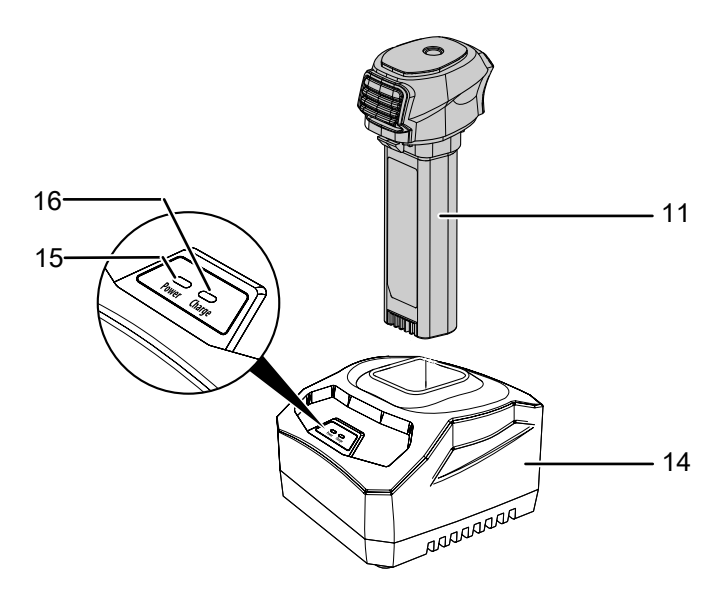

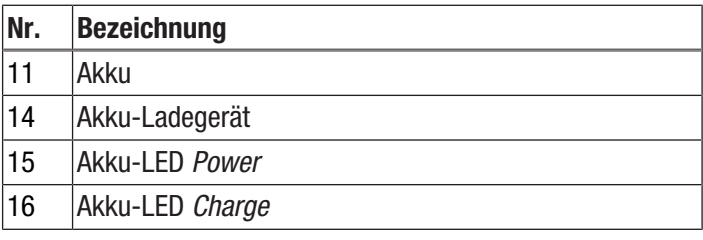

# Bedienfeld

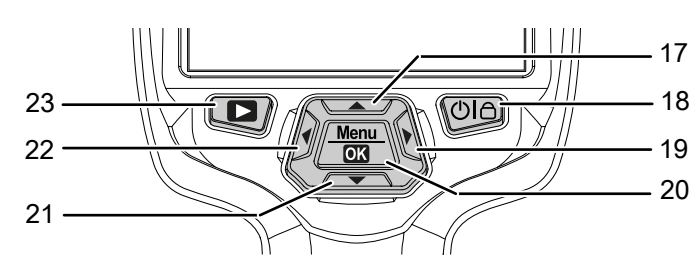

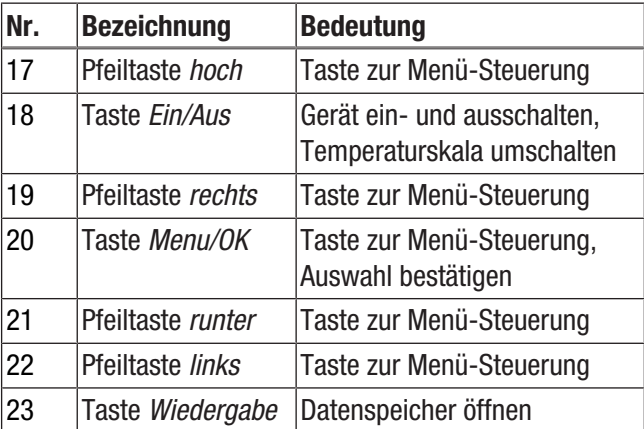

# **Display**

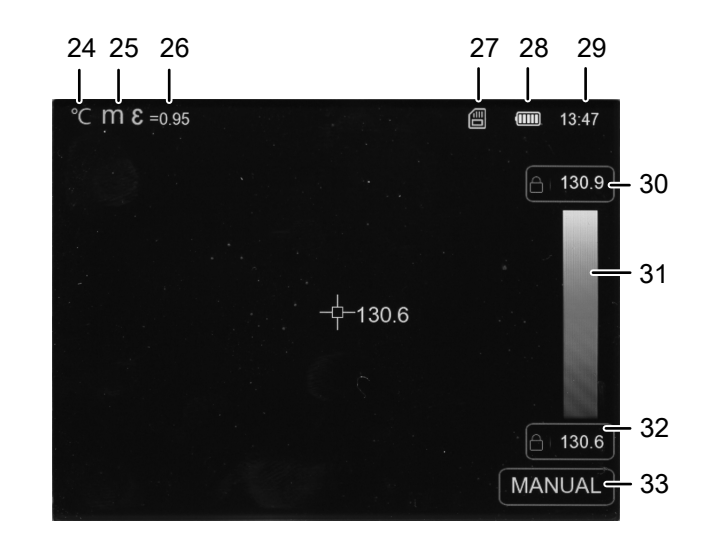

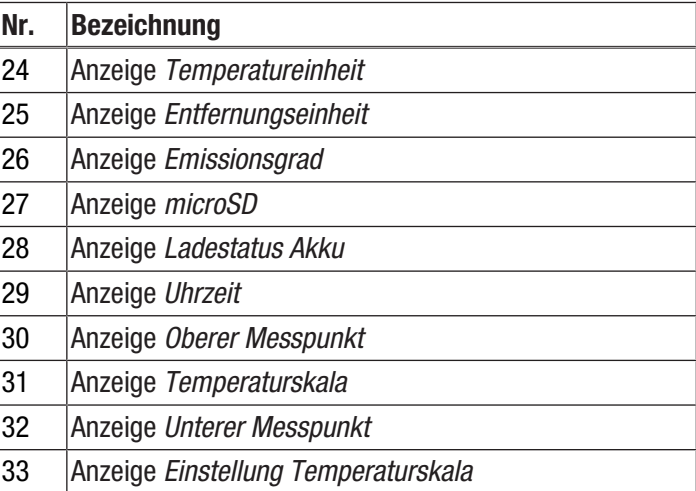

# Technische Daten

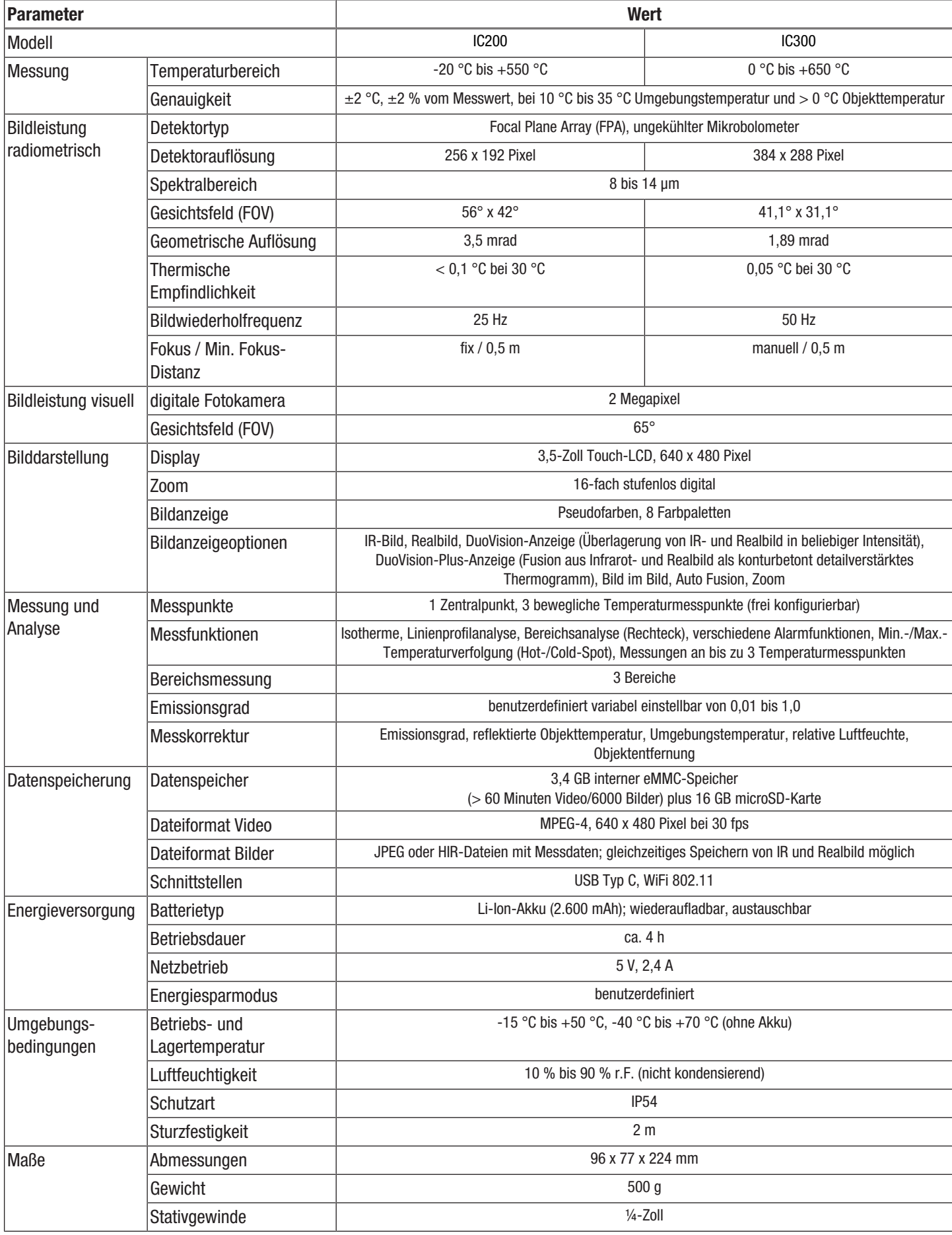

#### Lieferumfang

- 1 x Wärmebildkamera
- 1 x USB-Netzteil
- 1 x Akku-Ladestation (nur IC300)
- 1 x USB-Kabel
- 1 x Handschlaufe
- 1 x microSD-Karte
- 1 x Software (via Download)
- 1 x Transportkoffer
- <span id="page-6-0"></span>• 1 x Kurzanleitung

# Transport und Lagerung

#### Hinweis

Wenn Sie das Gerät unsachgemäß lagern oder transportieren, kann das Gerät beschädigt werden. Beachten Sie die Informationen zum Transport und zur Lagerung des Gerätes.

#### **Transport**

Verwenden Sie zum Transport des Gerätes den im Lieferumfang enthaltenen Transportkoffer, um das Gerät vor Einwirkungen von außen zu schützen.

Die enthaltenen Li-Ionen-Akkus unterliegen den Anforderungen des Gefahrgutrechts.

Beachten Sie folgende Hinweise zum Transport bzw. Versand von Li-Ionen-Akkus:

- Die Akkus können durch den Benutzer ohne weitere Auflagen auf der Straße transportiert werden.
- Beim Versand durch Dritte (z. B. Lufttransport oder Spedition) sind besondere Anforderungen an Verpackung und Kennzeichnung zu beachten. Hier muss bei der Vorbereitung des Versandstückes ein Gefahrgut-Experte hinzugezogen werden.
	- Versenden Sie Akkus nur, wenn das Gehäuse unbeschädigt ist.
	- Kleben Sie offene Kontakte ab und verpacken Sie den Akku so, dass er sich nicht in der Verpackung bewegt.
	- Bitte beachten Sie auch eventuelle weiterführende nationale Vorschriften.

#### Lagerung

Halten Sie bei Nichtbenutzung des Gerätes die folgenden Lagerbedingungen ein:

- trocken und vor Frost und Hitze geschützt
- an einem vor Staub und direkter Sonneneinstrahlung geschützten Platz
- im mitgelieferten Transportkoffer verstaut, um das Gerät vor Einwirkungen von außen zu schützen
- Lagertemperatur entsprechend den Technischen Daten
- Akku/Akkus bei längerer Lagerung entfernt

# <span id="page-6-1"></span>Bedienung

### MicroSD-Karte einsetzen

Mit der microSD-Karte kann der interne Speicher des Gerätes erweitert werden, um Bilder und Videos zu speichern.

Gehen Sie wie folgt vor, um die microSD-Karte einzusetzen:

- 1. Öffnen Sie die Gummiabdeckung auf der Oberseite des Gerätes (1).
- 2. Schieben Sie die microSD-Karte in den Einschub (13), bis diese einrastet.
	- ð Auf dem Display erscheint die Anzeige *microSD* (27).
- 3. Schließen Sie die Gummiabdeckung (1).

#### Akku einsetzen/wechseln

#### Hinweis

Vergewissern Sie sich, dass die Oberfläche des Gerätes trocken und das Gerät ausgeschaltet ist.

1. Entnehmen Sie ggf. den vorhandenen, leeren Akku. Drücken Sie dazu die beidseitigen Klemmen (4) und ziehen Sie den Akku (11) heraus.

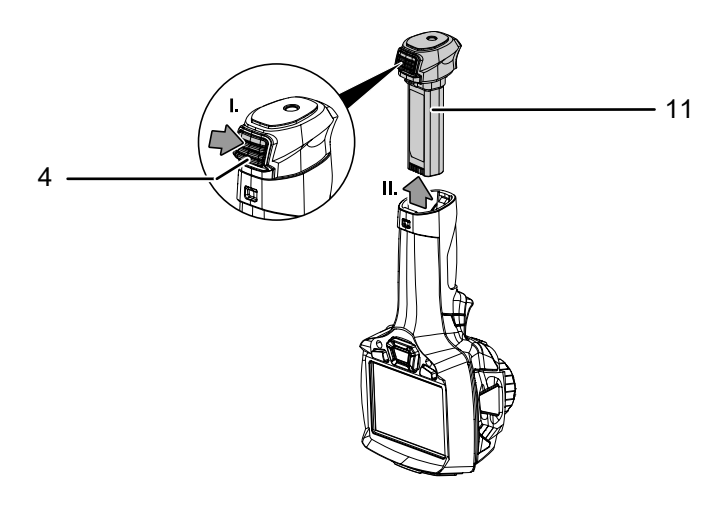

- 2. Laden Sie den Akku, wie unter *Akku laden* im Kapitel Wartung beschrieben.
- 3. Setzen Sie den geladenen Akku wieder ein, bis dieser spürbar einrastet.

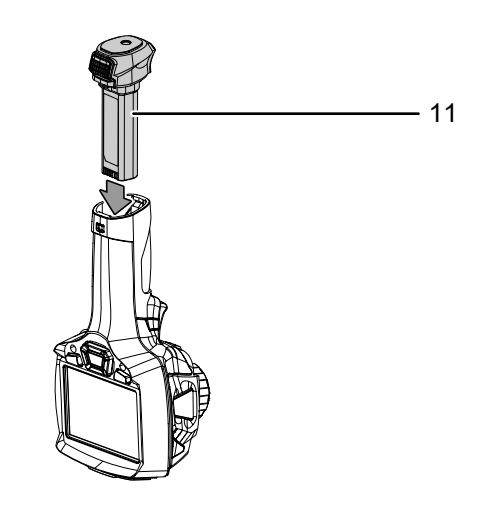

#### Gerät einschalten

- 1. Nehmen Sie die Schutzkappe der IR-Linse ab.
- 2. Drücken Sie die Taste *Ein/Aus* (18) ca. 3 Sekunden.
	- $\Rightarrow$  Das Trotec-Logo erscheint auf dem Display.
	- $\Rightarrow$  Es wird das Realbild angezeigt.
- 3. Warten Sie einen Moment, bis das Gerät vollständig hochgefahren ist.
	- $\Rightarrow$  Im Display erscheint kurz die Info-Anzeige *IR-Kalibrierung*.
	- $\Rightarrow$  Nach der Kalibrierung erscheint im Display ein aktuelles IR-Bild und das Hauptmenü wird angezeigt.

#### IR-Kamera manuell fokussieren (nur IC300) und kalibrieren

#### Info G

Ein nicht scharf fokussiertes Bild führt zu Abweichungen bei der Temperaturmessung!

- 1. Drehen Sie den Fokusring (7) nach links bzw. rechts, bis das zu thermographierende Objekt scharf fokussiert ist.
	- $\Rightarrow$  Der interne Verschluss (Shutter) der IR-Kamera schließt sich kurz und es wird ein automatischer Abgleich (Kalibrierung) auf die im Bildausschnitt vorhandenen Temperaturen durchgeführt.
	- $\Rightarrow$  Der automatische Abgleich wird in regelmäßigen Abständen durchgeführt.

#### Kamerabild einfrieren

Das Kamerabild kann folgendermaßen angehalten und wieder gelöst werden:

- 1. Drücken Sie den Auslöser (9).
	- $\Rightarrow$  Das Bild wird angehalten und das Menü zur Speicherung öffnet sich.
- 2. Drücken Sie erneut den Auslöser (9).
	- $\Rightarrow$  Der Bildschirm zeigt wieder das aktuelle, bewegliche Kamerabild.

#### Infrarot-Bild/-Video aufnehmen

Gehen Sie wie folgt vor, um ein Bild aufzunehmen und abzuspeichern:

- 1. Drücken Sie den Auslöser (9).
	- $\Rightarrow$  Das Bild wird angehalten und das Menü zur Speicherung öffnet sich.
	- $\Rightarrow$  Sie haben die Option, einen Text hinzuzufügen oder die Bildeinstellungen vor der Speicherung zu bearbeiten.
- 2. Navigieren Sie mit der Pfeiltaste *rechts* (19) und der Pfeiltaste *links* (22) zur Schaltfläche *Text hinzufügen* (35) und fügen Sie den gewünschten Text hinzu. Bestätigen Sie mit der Taste *Menu/OK* (20) oder berühren Sie die Schaltfläche auf dem Display.

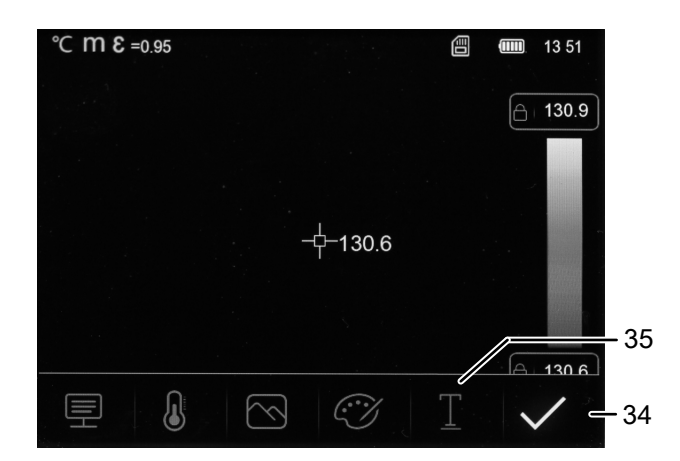

- 3. Nutzen Sie die weiteren Menüs wie im Kapitel Software beschrieben, um das Bild bei Bedarf zu bearbeiten.
- 4. Navigieren Sie mit der Pfeiltaste *rechts* (19) und der Pfeiltaste *links* (22) zur Schaltfläche *Speichern* (34) und bestätigen Sie mit der Taste *Menu/OK* (20) oder berühren Sie die Schaltfläche auf dem Display.
	- $\Rightarrow$  Das Bild wird mit den gewünschten Einstellungen gespeichert.

Gehen Sie wie folgt vor, um ein Video aufzunehmen und abzuspeichern:

- 1. Halten Sie den Auslöser (9) für etwa 2 Sekunden gedrückt.  $\Rightarrow$  Die Bild- und Tonaufnahme wird gestartet.
- 2. Drücken Sie den Auslöser (9) kurz.
	- $\Rightarrow$  Die Aufnahme wird gespeichert.

#### Temperaturskala einstellen

Sie können die Temperaturskala anpassen und so die Darstellung des aktuellen Kamerabildes steuern. Sie haben die Wahl zwischen folgenden Optionen:

- Manuell (MANUAL): Der Anwender kann die Grenz-Messpunkte und somit die Temperaturskala selbständig bestimmen. Mit dieser Option können auch kleine Temperaturunterschiede abgebildet werden (siehe Kapitel "Begriffe aus der Thermographie").
- Automatisch (AUTO): Das Gerät gleich die Temperaturspannweite ständig automatisch an. Das Verhältnis zwischen Temperatur und Farbe ist linear.
- Histogramm (HG): Das Infrarot-Bild wird mittels spezieller Algorithmen durch stärker hervorgehobene Farbunterschiede verstärkt dargestellt. Das Verhältnis zwischen Temperatur und Farbe ist nicht linear.
- 1. Um die Temperaturskala manuell einzustellen, tippen Sie auf die Anzeige *Temperaturskala* (31), bis die Anzeige "MANUAL" erscheint.
	- ð In den Anzeigen *Oberer Messpunkt* (30) und *Unterer Messpunkt* (32) erscheint neben der Zahl ein Schloss-Symbol.
- 2. Tippen Sie auf die Anzeige *Oberer Messpunkt* (30) bzw *Unterer Messpunkt* (32) und wählen Sie den oberen bzw. unteren Messwert aus. Tippen Sie dazu auf die Pfeile rechts und links vom Wert oder nutzen Sie die Pfeiltasten *rechts* (19) und *links* (22).
- 3. Tippen Sie neben dem Einstellfenster in eine freie Fläche auf dem Display, um das Einstellfenster zu schließen.
	- $\Rightarrow$  Der obere bzw. untere Messwert ist eingestellt.
- 4. Tippen Sie erneut auf die Anzeige *Temperaturskala* (31), um die Temperaturskala automatisch einzustellen.
	- ð Die Anzeige *Temperaturskala* (31) zeigt "AUTO" an.
	- ð In den Anzeigen *Oberer Messpunkt* (30) und *Unterer Messpunkt* (32) erscheint neben der Zahl ein "A".
- 5. Tippen Sie erneut auf die Anzeige *Temperaturskala* (31), um zur Histogramm-Darstellung zu wechseln.
	- ð Die Anzeige *Temperaturskala* (31) zeigt "HG" an.
	- ð In den Anzeigen *Oberer Messpunkt* (30) und *Unterer Messpunkt* (32) erscheint neben der Zahl ein "H".

# Info

Durch kurzes Drücken der Taste *Ein/Aus* (18) können Sie bei der Betrachtung des aktuellen IR-Bildes schnell zwischen den Skalen "MANUAL" und "AUTO" wechseln.

#### Bild- und Videoaufnahmen wiedergeben

Im Wiedergabe-Modus können Sie gespeicherte Bilder und Videos durchsehen und bearbeiten. Gehen Sie dazu wie folgt vor:

- 1. Drücken Sie die Taste *Wiedergabe* (23), um den Wiedergabe-Modus zu öffnen.
- 2. Tippen Sie auf die Pfeile links und rechts auf dem Display, um durch die gespeicherten Bilder und Videos zu navigieren.
	- ð Die Anzeige *Laufnummer* (37) zeigt die Nummer der gespeicherten Datei an.

Sie haben im Wiedergabe-Modus die folgenden Optionen:

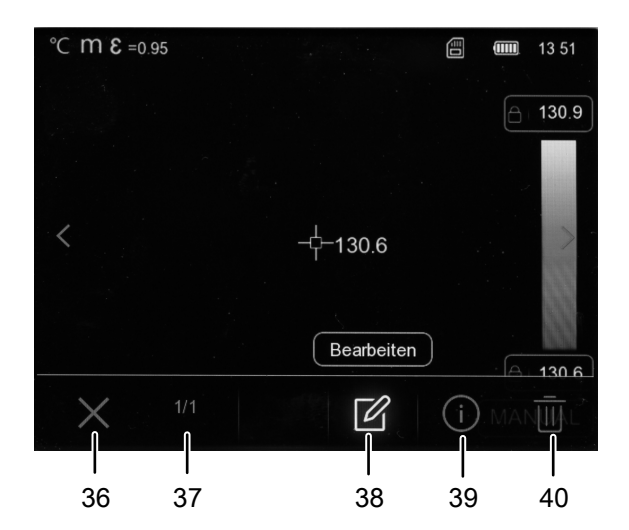

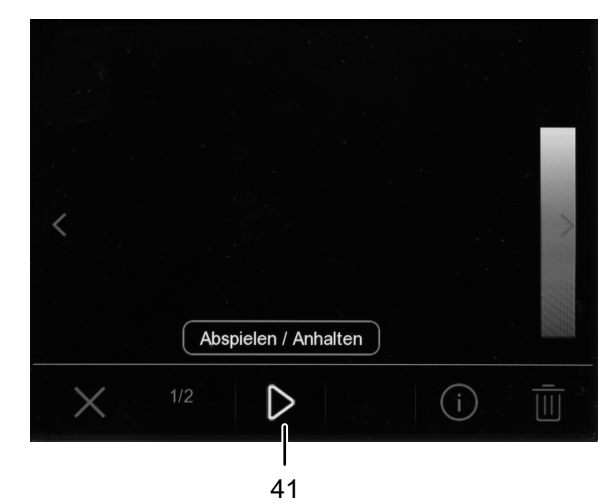

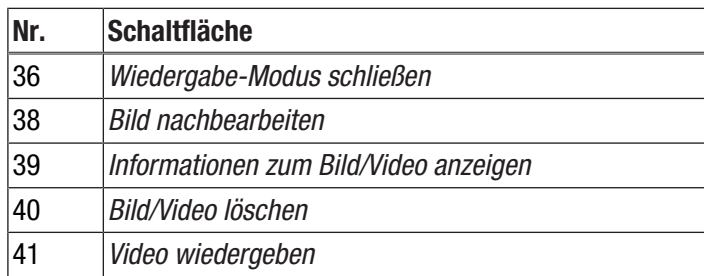

1. Betätigen Sie die Schaltfläche *Video wiedergeben* (41), um ein Video wiederzugeben. Betätigen Sie die Schaltfläche erneut, um das Video anzuhalten.

- 2. Betätigen Sie die Schaltfläche *Bild bearbeiten* (38), um ein Bild nachträglich zu bearbeiten.
	- $\Rightarrow$  Sie haben die gleichen Optionen wie bei einem neu aufgenommenen Bild (siehe Abschnitt Infrarot-Bild/- Video aufnehmen und Kapitel Software).
- 3. Betätigen Sie die Schaltfläche *Info* (39), um nähere Informationen zum Bild/Video anzuzeigen.
	- $\Rightarrow$  Es werden Aufnahmedatum, Uhrzeit und thermische Auflösung angezeigt.
- 4. Betätigen Sie die Schaltfläche *Löschen* (40), um das Bild/ Video zu löschen.
- 5. Betätigen Sie die Schaltfläche *Verlassen* (36), um den Wiedergabe-Modus zu verlassen.

#### Daten per USB übertragen

Sie können entweder per USB-C-Datenkabel auf die im Gerät eingelegte microSD-Karte zugreifen oder die Daten in Echtzeit (Realtime) an die optional erhältliche PC-Software IR-Report NG übertragen und auf diese Weise vollradiometrische Infrarotvideos aufzeichnen.

Dazu muss zuerst der gewünschte Übertragungsmodus in den Einstellungen gewählt werden:

- *PC-Verbindung* (Zugriff als Datenspeicher)
- *PC-Kamera* (Datenübertragung an Software in Echtzeit)
- 1. Drücken Sie die Taste *Menü/OK* (20).  $\Rightarrow$  Das Hauptmenü wird angezeigt.
- 2. Wählen Sie das Menü *Geräteeinstellungen* aus.
- 3. Wählen Sie das Untermenü *USB-Modus* aus.

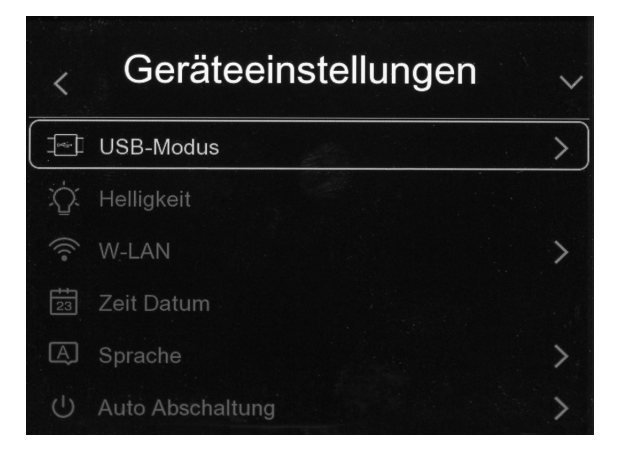

4. Wählen Sie den gewünschten Übertragungsmodus aus.

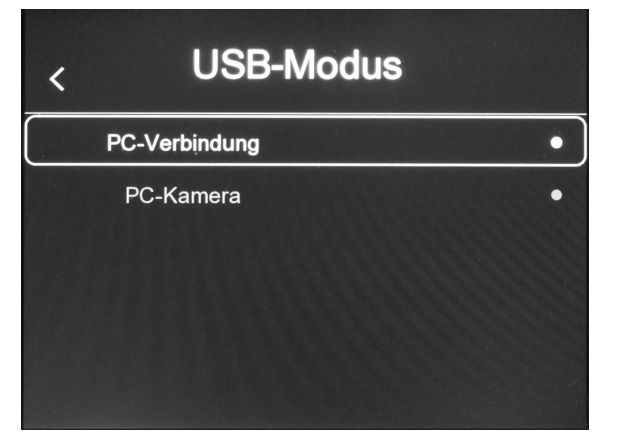

- 5. Schließen Sie das mitgelieferte USB-C-Datenkabel an den USB-C-Anschluss (12) des Gerätes an.
- 6. Verbinden Sie das Datenkabel mit einem PC oder Notebook.
- 7. Bestätigen Sie per Taste *Menu/OK* (20) die Verbindung oder tippen Sie auf die Schaltfläche *OK*.

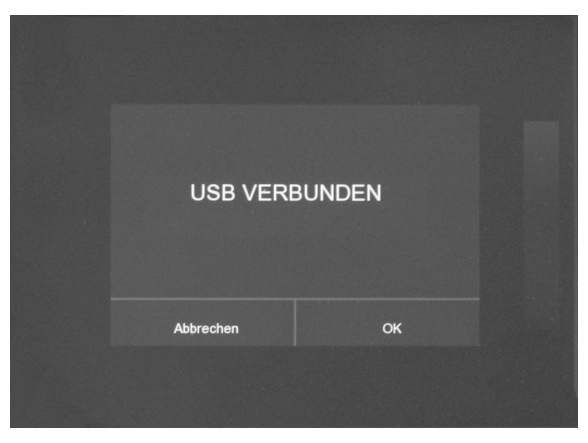

ð Im Übertragungsmodus *PC-Verbindung* wird auf dem Display die Anzeige *USB verbunden* angezeigt.

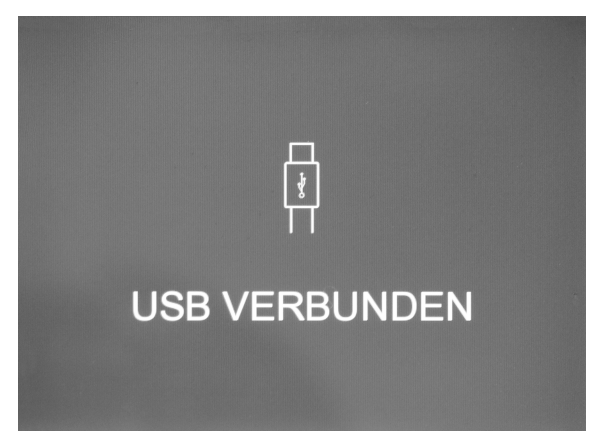

ð Im Übertragungsmodus *PC-Kamera* wird das aktuelle Kamerabild angezeigt.

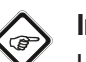

#### Info

Um die Echtzeit-Bilder in der PC-Software IR-Report NG anzusehen, befolgen Sie bitte die Anweisungen in der Dokumentation der Software.

#### Gerät ausschalten

- 1. Drücken Sie die Taste *Ein/Aus* (18) für ca. 3 Sekunden.
- 2. Bestätigen Sie die Abfrage mit der Taste *Menu/OK* (20) oder tippen Sie auf die Schaltfläche *OK*.
	- $\Rightarrow$  Das Gerät wird ausgeschaltet.

Sofern gewünscht, schaltet sich das Gerät nach einer voreingestellten Zeit automatisch aus. Diese Zeit können Sie im Untermenü *Auto Abschaltung* einstellen (siehe Kapitel Software).

# <span id="page-10-0"></span>**Software**

Sie können in der Software des Gerätes sowohl über die Tasten des Bedienfelds als auch über das Touch-Display navigieren.

#### Hauptmenü

Um das Hauptmenü zu öffnen, drücken Sie die Taste *Menu/OK* (20) oder tippen Sie auf das Display.

Das Hauptmenü besteht aus den folgenden Menüs:

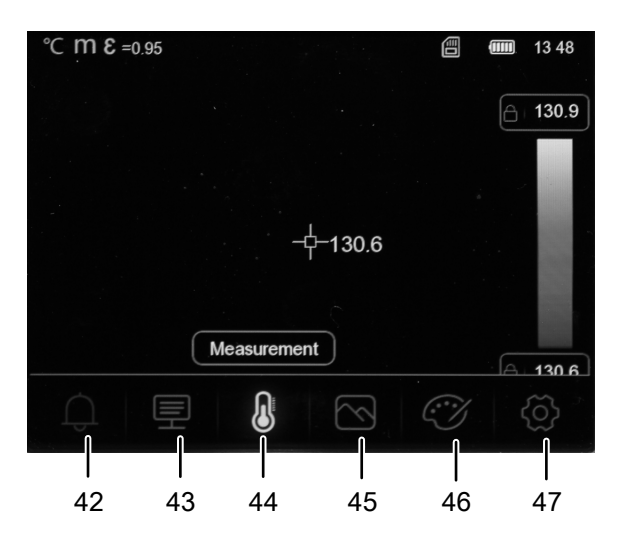

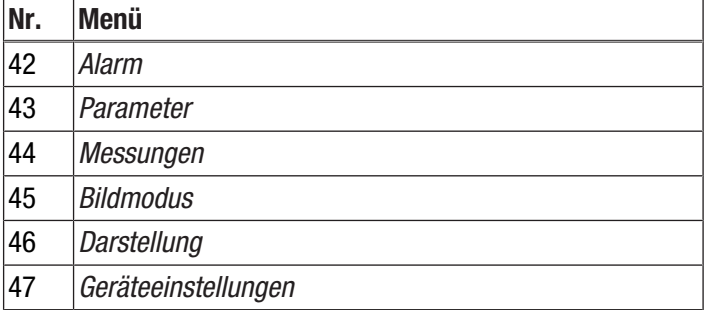

#### *Navigation der Menüs Alarm, Parameter, Messungen, Bildmodus, Darstellung*

Sie können die Menüs und Untermenüs entweder über die Tasten des Bedienfeldes oder über das Touch-Display auswählen.

- Navigieren Sie mit der Pfeiltaste *rechts* (19) und der Pfeiltaste *links* (22) zum gewünschten Untermenü. Drücken Sie dann die Pfeiltaste *hoch* (17), um ein Menü/Untermenü zu öffnen, und die Pfeiltaste *runter* (21), um ein Menü/Untermenü zu schließen. Stellen Sie ggf. mithilfe der Pfeiltaste *rechts* (19) und der Pfeiltaste *links* (22) den gewünschten Wert ein.
- Tippen Sie auf dem Display auf das Symbol des gewünschten Menüs/Untermenüs, um das Menü/ Untermenü zu öffnen, und tippen Sie auf mittig auf das Display, um das Menü/Untermenü zu schließen. Stellen Sie ggf. durch Scrollen oder Berühren der Pfeile auf dem Display den gewünschten Wert ein.

#### *Navigation des Menüs Geräteeinstellungen*

Die Untermenüs des Menüs *Geräteeinstellungen* werden abweichend von den übrigen Menüoptionen gesteuert:

- Navigieren Sie mit der Pfeiltaste *hoch* (17) und der Pfeiltaste *runter* (21) zum gewünschten Untermenü und drücken Sie die Taste *Menu/OK* (20), um das Untermenü zu öffnen. Drücken Sie die Pfeiltaste *links* (22), um das Untermenü zu verlassen.
- Tippen Sie auf das gewünschte Untermenü, um es zu öffnen. Tippen Sie auf den Pfeil in der oberen linken Ecke des Displays, um das Untermenü wieder zu verlassen.

#### Menü Alarm

In diesem Menü können folgende Einstellungen vorgenommen werden:

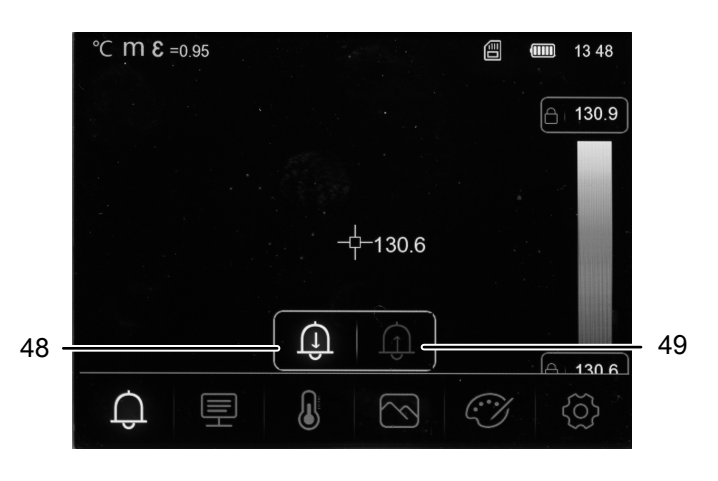

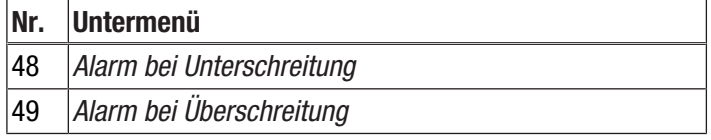

Gehen Sie wie folgt vor, um einen Alarm einzustellen.

- 1. Wählen Sie im Hauptmenü das Menü *Alarm* (42).
- 2. Wählen Sie zwischen den Optionen *Alarm bei Unterschreitung* (48) und *Alarm bei Überschreitung* (49).
- 3. Stellen Sie den gewünschten Wert ein.
	- ð Im Menü *Darstellung* können Sie die Farbdarstellung für die Unterschreitung und Überschreitung des Alarms anpassen.
- 4. Verlassen Sie das Menü.
	- $\Rightarrow$  Alle eingestellten Werte sind gespeichert.

#### Menü Parameter

In diesem Menü können folgende Einstellungen vorgenommen werden:

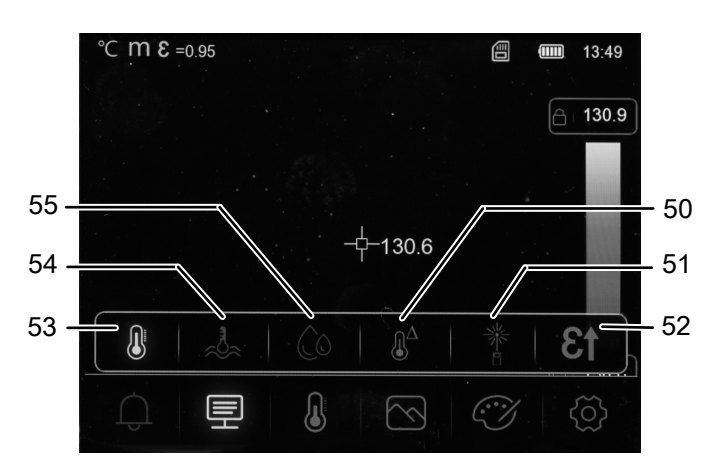

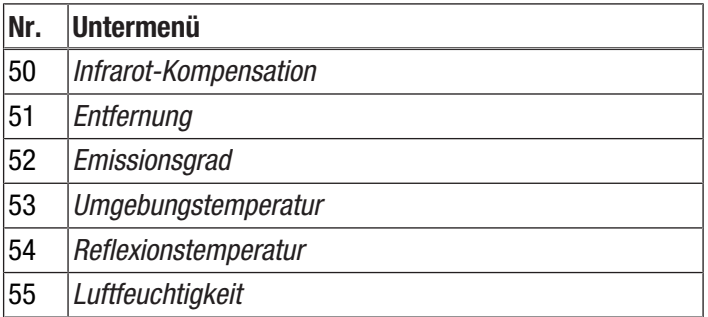

Gehen Sie wie folgt vor, um die einzelnen Einstellungen vorzunehmen:

- 1. Wählen Sie im Hauptmenü das Menü *Parameter* (43).
- 2. Wählen Sie die gewünschte Einstellung aus.
- 3. Stellen Sie den gewünschten Wert ein.
- 4. Wechseln Sie ggf. zu einem weiteren Untermenü, indem Sie das erste Untermenü verlassen und dann zum weiteren Untermenü navigieren.
	- $\Rightarrow$  Alle eingestellten Werte sind gespeichert. Im weiteren Untermenü können neue Werte eingestellt werden.
- 5. Verlassen Sie das Menü.
	- $\Rightarrow$  Alle eingestellten Werte sind gespeichert.

#### Menü Messungen

In diesem Menü können folgende Einstellungen vorgenommen werden:

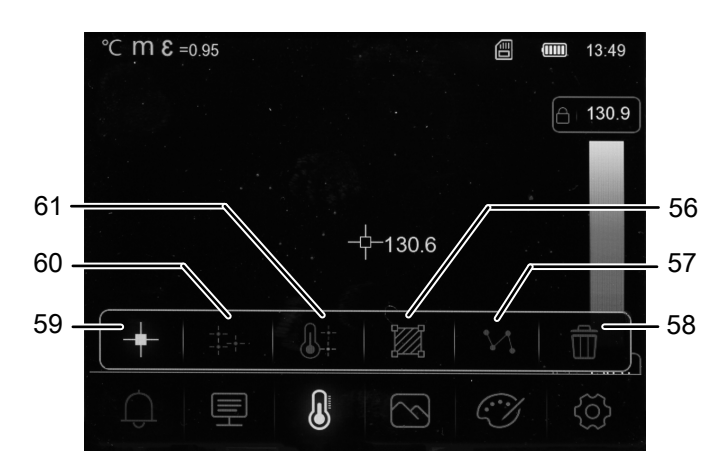

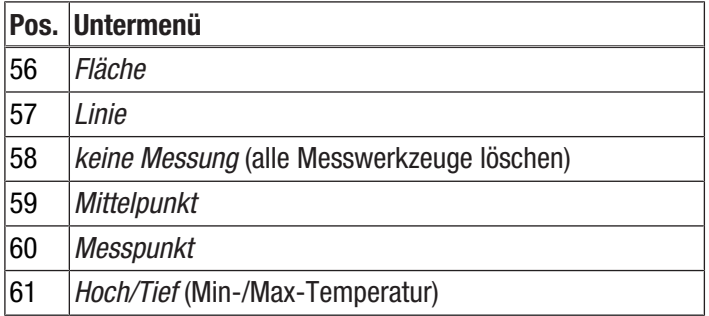

1. Wählen Sie im Hauptmenü das Menü *Messungen* (44).  $\Rightarrow$  Sie können nun zwischen den Untermenüs wählen.

*Mittelpunkt einblenden*

- 1. Wählen Sie das Untermenü *Mittelpunkt* (59) aus.
- $\Rightarrow$  Ein Messpunkt erscheint in der Mitte des Displays. *Messpunkt setzen*
- 1. Wählen Sie das Menü *Messpunkt* (60).
	- $\Rightarrow$  Ein Messpunkt erscheint auf dem Display.
	- $\Rightarrow$  Es ertönt ein Signalton.
	- $\Rightarrow$  Neben dem Messpunkt erscheint eine Nummer (z. B. P1) und die aktuelle Temperatur, sofern in den allgemeinen Einstellungen bzw. für diesen Punkt eingestellt.
- 2. Berühren Sie den Messpunkt und ziehen Sie ihn an die gewünschte Stelle.
	- $\Rightarrow$  Der gerade aktive Messpunkt ist grau hinterlegt.
- 3. Fügen Sie einen oder zwei weitere Messpunkte hinzu, indem Sie die Taste *Menu/OK* (20) drücken oder auf das Symbol *Messpunkt* (60) tippen.
	- $\Rightarrow$  Sie können bei Bedarf bis zu drei Messpunkte setzen.
- 4. Um den Messpunkt zu löschen, halten Sie ihn gedrückt und wählen Sie bei der nun erscheinenden Abfrage *Punkt löschen?* die Schaltfläche *Alle löschen* bzw. *löschen*.

#### *Maximal-/Minimalwert einblenden*

- 1. Öffnen Sie das Untermenü *Hoch/Tief* (61).
	- $\Rightarrow$  Der höchste und der niedrigste Messwert werden an dem dazugehörigen Messpunkt auf dem Display angezeigt.

#### *Fläche erstellen*

- 1. Öffnen Sie das Untermenü *Fläche* (56).  $\Rightarrow$  Eine Fläche erscheint auf dem Display.
- 2. Berühren Sie die Fläche in deren Mitte und ziehen Sie diese an die gewünschte Stelle.
- 3. Berühren Sie die Fläche an einer der Ecken, um diese größer oder kleiner zu ziehen.
- 4. Fügen Sie eine oder zwei weitere Flächen hinzu, indem Sie die Taste *Menu/OK* (20) drücken oder auf das Symbol *Fläche* (56) tippen.
	- $\Rightarrow$  Sie können bei Bedarf bis zu drei Flächen einfügen.
- 5. Um die Fläche zu löschen, halten Sie diese gedrückt und wählen Sie bei der nun erscheinenden Abfrage *Bereichsfeld löschen?* die Schaltfläche *Alle löschen* bzw. *löschen*.

#### *Linie aktivieren*

- 1. Öffnen Sie das Untermenü *Linie* (57).
	- $\Rightarrow$  Eine horizontale Linie und der Temperaturverlauf entlang der Linie erscheinen auf dem Display.
- 2. Drücken Sie bei aktivierter Linie die Pfeiltaste *hoch* (17) oder die Pfeiltaste *runter* (21) bzw. berühren Sie die Linie und verschieben Sie diese nach oben oder unten.
- 3. Verschieben Sie mit dem Finger den Messpunkt auf der Linie.
- 4. Fügen Sie eine vertikale Linie hinzu, indem Sie die Taste *Menu/OK* (20) drücken oder auf das Symbol *Linie* (57) tippen.
- 5. Um die Linie zu löschen, halten Sie diese gedrückt und wählen Sie bei der nun erscheinenden Abfrage *Linie löschen?* die Schaltfläche *löschen*.

### *Alle Messhilfen ausblenden*

- 1. Wählen Sie das Untermenü *keine Messung* (58).
	- $\Rightarrow$  Alle zuvor eingestellten Messhilfen werden ausgeblendet.

#### Menü Bildmodus

In diesem Menü können folgende Einstellungen vorgenommen werden:

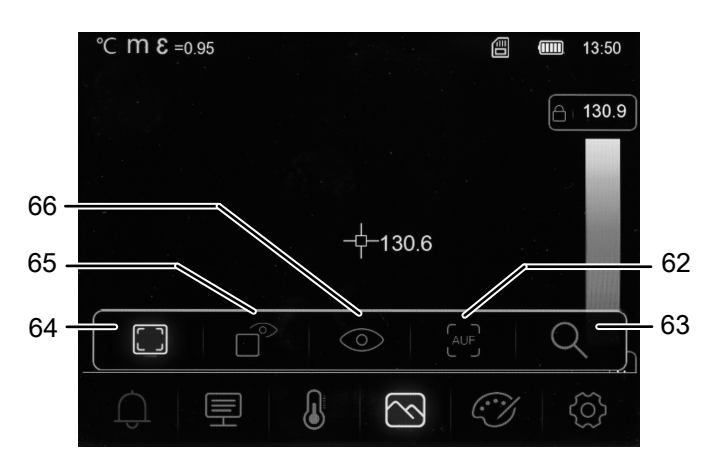

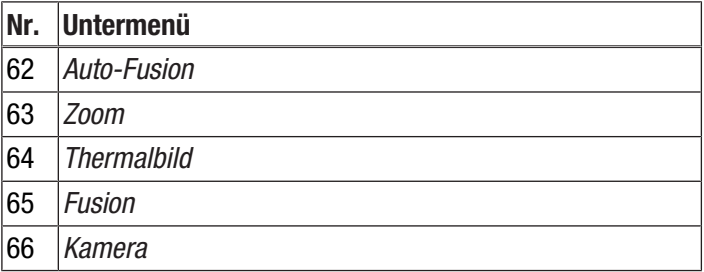

1. Wählen Sie im Hauptmenü das Menü *Bildmodus* (45).  $\Rightarrow$  Sie können nun zwischen den Untermenüs wählen.

*Thermalbild anzeigen*

- 1. Öffnen Sie das Untermenü *Thermalbild* (64).
	- $\Rightarrow$  Das Kamerabild in Infrarot wird auf dem Display angezeigt.

#### *Fusionswert einstellen*

- 1. Öffnen Sie das Untermenü *Fusion* (65).
- 2. Stellen Sie den gewünschten Wert ein.
	- $\Rightarrow$  Je nach gewählter Einstellung wird ein Teil des Displays als Realbild und der übrige Teil als Infrarot-Bild angezeigt.

#### *Kamerabild einschalten*

- 1. Öffnen Sie das Untermenü *Kamera* (66).
	- $\Rightarrow$  Das Realbild der Kamera wird auf dem Display angezeigt.

### *Auto-Fusion einstellen*

- 1. Öffnen Sie das Untermenü *Auto-Fusion* (62).
	- $\Rightarrow$  Das Infrarot-Bild wird mit Konturlinien aus dem Digitalbild unterlegt und damit kontrastreicher. Das Gerät berechnet das Verhältnis zwischen den Bildanteilen automatisch.

#### *Zoom einstellen*

- 1. Öffnen Sie das Untermenü *Zoom* (63).
- 2. Stellen Sie den gewünschten Wert ein.
	- $\Rightarrow$  Sie können stufenlos maximal einen 16-fachen Zoom einstellen.
	- $\Rightarrow$  Das Bild auf dem Display wird um den eingestellten Wert vergrößert.

#### Menü Darstellung

In diesem Menü können Sie die Farbpalette für die Darstellung des Infrarot-Bilds auswählen sowie die Darstellung bei Unterschreitung und Überschreitung der Alarmwerte anpassen.

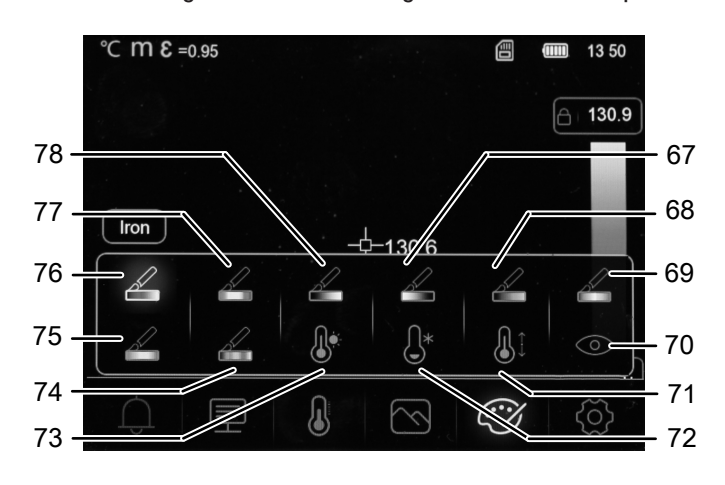

Gehen Sie wie folgt vor, um die Farbpalette des Infrarot-Bilds auszuwählen:

- 1. Wählen Sie im Hauptmenü das Menü *Darstellung* (46).
- 2. Wählen Sie eine der folgenden Farbpaletten:

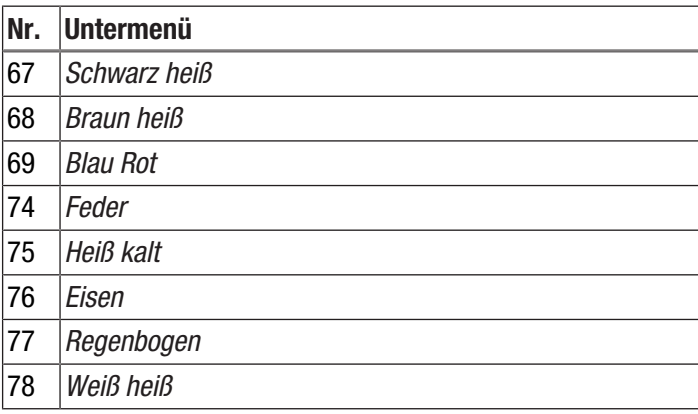

Gehen Sie wie folgt vor, um die Darstellung bei Unterschreitung und Überschreitung der Alarmwerte anzupassen:

- 1. Wählen Sie im Hauptmenü das Menü *Darstellung* (46).
- 2. Wählen Sie eine der folgenden Darstellungen bei Alarmwerten:

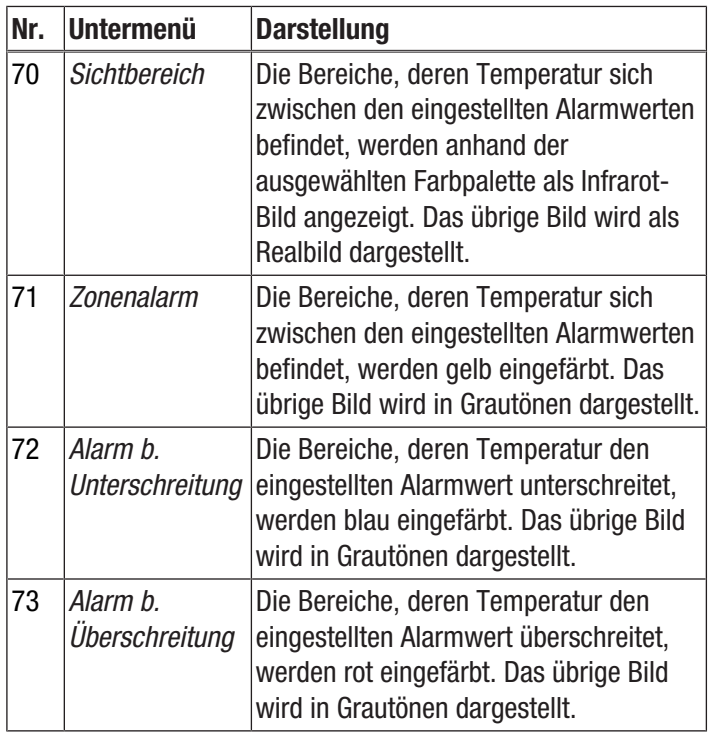

### Menü Einstellung

In diesem Menü können folgende Einstellungen vorgenommen werden:

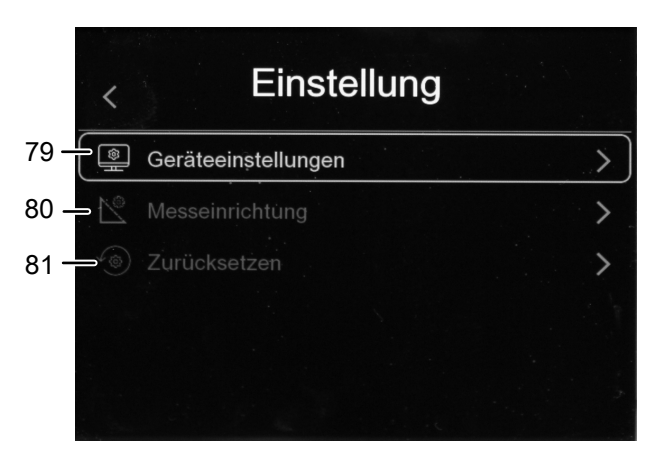

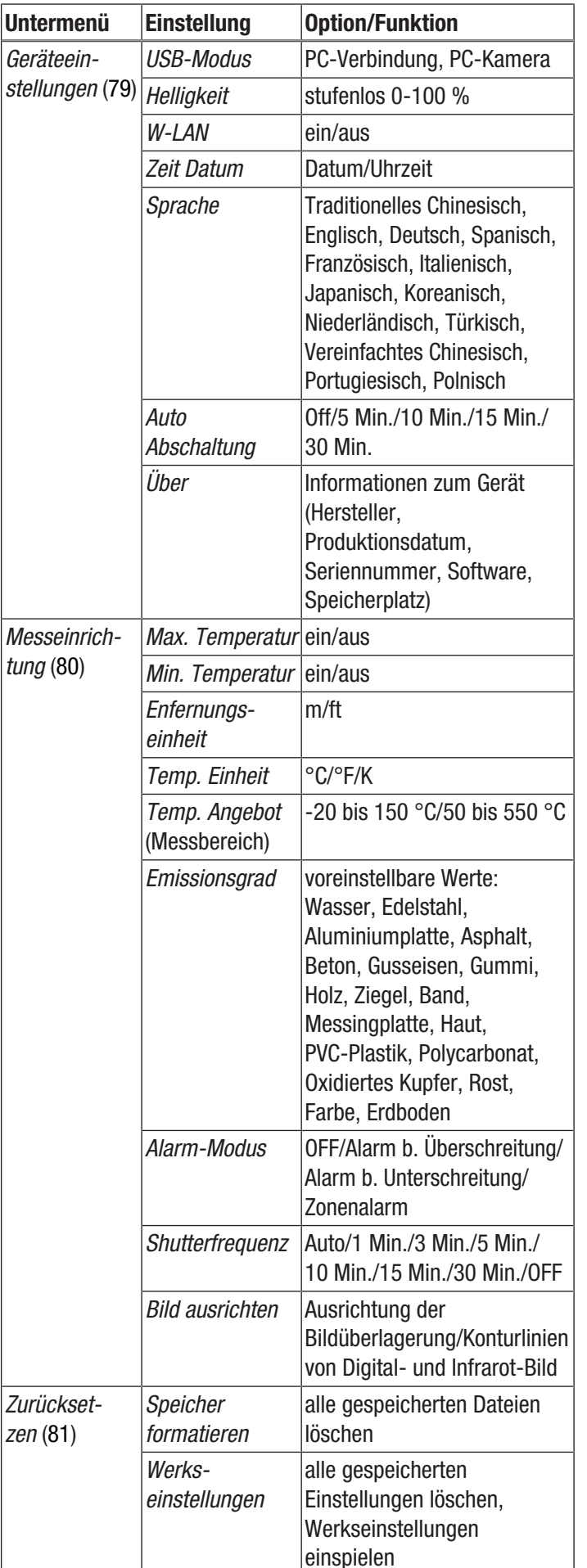

#### Geräteeinstellungen

- 1. Wählen Sie im Hauptmenü das Menü *Einstellungen* (47).
- 2. Öffnen Sie das Untermenü *Geräteeinstellungen* (79) und nehmen Sie die folgenden Einstellungen vor.

#### *USB-Modus auswählen*

Um den USB-Modus auszuwählen, gehen Sie wie im Abschnitt "Daten per USB übertragen" vor.

#### *Helligkeit einstellen*

Gehen Sie wie folgt vor, um die Helligkeit des Displays einzustellen:

- 1. Öffnen Sie das Untermenü *Helligkeit*.
- 2. Halten Sie die Pfeiltaste *hoch* (17) gedrückt, um die Helligkeit zu verringern, bzw. die Pfeiltaste *runter* (21), um die Helligkeit zu erhöhen. Alternativ verschieben Sie mit dem Finger den Regler auf

dem Display, um die gewünschte Helligkeit einzustellen.

 $\Rightarrow$  Die Helligkeit des Displays verändert sich laufend parallel zur Einstellung.

#### *W-LAN ein-/ausschalten*

Gehen Sie wie folgt vor, um das W-LAN für die Anbindung an die kostenfreie Trotec-App MultiMeasure Mobile einzuschalten.

- 1. Öffnen Sie das Untermenü *W-LAN*.
- 2. Drücken Sie die Taste *Menu/OK* (20) oder verschieben Sie den Regler der Option *W-LAN*, um das W-LAN ein- und auszuschalten.
	- $\Rightarrow$  Zusätzlich werden die SSID und das W-LAN-Passwort angezeigt.

#### *Datum und Uhrzeit einstellen*

Gehen Sie wie folgt vor, um Datum und Uhrzeit für das System und den Zeitstempel der Bilder/Videos einzustellen:

- 1. Öffnen Sie das Untermenü *Zeit Datum*.
- 2. Wählen Sie das gewünschte Datum aus.
- 3. Wählen Sie die gewünschte Uhrzeit aus.
- 4. Tippen Sie auf die Schaltfläche *Datum einstellen*, um die Auswahl zu bestätigen.
	- $\Rightarrow$  Datum und Uhrzeit sind eingestellt.
	- ð Die Uhrzeit wird in der Anzeige *Uhrzeit* (29) angezeigt.

#### *Sprache auswählen*

Gehen Sie wie folgt vor, um die Sprache für Menütexte einzustellen:

- 1. Öffnen Sie das Untermenü *Sprache*.
- 2. Navigieren Sie zur gewünschten Sprache.
	- $\Rightarrow$  Um die aktuell ausgewählte Sprache wird ein Rahmen angezeigt.
- 3. Bestätigen Sie die Auswahl mit der Taste *Menu/OK* (20).
	- $\Rightarrow$  Alle Menütexte werden in der eingestellten Sprache angezeigt.

#### *Automatische Abschaltung einstellen*

Gehen Sie wie folgt vor, um die automatische Abschaltung des Gerätes ein- und auszuschalten bzw. die Zeit bis zur automatischen Abschaltung einzustellen:

- 1. Öffnen Sie das Untermenü *Auto Abschaltung*.
- 2. Wählen Sie die gewünschte Option aus.
- 3. Bestätigen Sie die Auswahl mit der Taste *Menu/OK* (20).
	- $\Rightarrow$  Die Option für die automatische Abschaltung ist eingestellt.

#### *Geräteinformationen*

Gehen Sie wie folgt vor, um Informationen über das Gerät anzusehen:

- 1. Öffnen Sie das Untermenü *Über*.
	- $\Rightarrow$  Es werden folgenden Informationen über das Gerät angezeigt:
		- Hersteller
		- Produktionsdatum
		- Seriennummer
		- Software-Version
		- Speicherplatz

#### Messeinrichtung

- 1. Wählen Sie im Hauptmenü das Menü *Einstellungen* (47).
- 2. Öffnen Sie das Untermenü *Messeinrichtung* (80) und nehmen Sie die folgenden Einstellungen vor.

#### *Anzeige der maximalen und minimalen Temperatur einstellen*

Gehen Sie wie folgt vor, um das Anzeigen der maximalen und minimalen Temperatur ein- und auszuschalten:

- 1. Öffnen Sie das Untermenü *Max. Temperatur* bzw. *Min. Temperatur* (89).
- 2. Drücken Sie die Taste *Menu/OK* (20) oder verschieben Sie den Regler der gewünschten Option, um das Anzeigen der Maximal-/Minimalwerte ein- und auszuschalten.
- 3. Bestätigen Sie die Auswahl mit der Taste *Menu/OK* (20).  $\Rightarrow$  Die Option für das Anzeigen der maximalen und minimalen Temperatur ist eingestellt.

#### *Entfernungseinheit auswählen*

Gehen Sie wie folgt vor, um die Einheit für Entfernungsangaben auszuwählen:

- 1. Öffnen Sie das Untermenü *Enfernungseinheit*.
- 2. Wählen Sie die gewünschte Option aus.
- 3. Bestätigen Sie die Auswahl mit der Taste *Menu/OK* (20).
	- $\Rightarrow$  Die Entfernungseinheit ist eingestellt.
	- $\Rightarrow$  Die Entfernungseinheit wird in der Anzeige *Enfernungseinheit* (25) angezeigt.

#### *Temperatureinheit auswählen*

Gehen Sie wie folgt vor, um die Einheit für Temperaturangaben auszuwählen:

- 1. Öffnen Sie das Untermenü *Temperatureinheit*.
- 2. Wählen Sie die gewünschte Option aus.
- 3. Bestätigen Sie die Auswahl mit der Taste *Menu/OK* (20).
	- $\Rightarrow$  Die Temperatureinheit ist eingestellt.
	- $\Rightarrow$  Die Temperatureinheit wird in der Anzeige *Temperatureinheit* (24) angezeigt.

#### *Temperaturskala auswählen*

Gehen Sie wie folgt vor, um auszuwählen, in welcher Skala das Gerät die Temperatur erfassen soll:

- 1. Öffnen Sie das Untermenü *Temp. Angebot*.
- 2. Wählen Sie die gewünschte Option aus.
- 3. Bestätigen Sie die Auswahl mit der Taste *Menu/OK* (20).
	- $\Rightarrow$  Die Temperaturskala ist eingestellt.

## *Emissionsgrad auswählen*

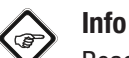

Beachten Sie bei der Wahl des Emissionsgrades die Angaben im Kapitel Emissionsgrad!

Gehen Sie wie folgt vor, um den Emissionsgrad auszuwählen:

- 1. Öffnen Sie das Untermenü *Emissionsgrad*.
- 2. Wählen Sie die gewünschte Option aus.
- 3. Bestätigen Sie die Auswahl mit der Taste *Menu/OK* (20).
	- $\Rightarrow$  Der Emissionsgrad ist eingestellt.
	- $\Rightarrow$  Der Emissionsgrad wird in der
		- Anzeige *Emissionsgrad* (26) angezeigt.

#### *Alarmmodus einstellen*

Gehen Sie wie folgt vor, um den Alarmmodus ein- und auszuschalten bzw. auszuwählen:

- 1. Öffnen Sie das Untermenü *Alarm-Modus*.
- 2. Wählen Sie die gewünschte Option aus.
- 3. Bestätigen Sie die Auswahl mit der Taste *Menu/OK* (20).  $\Rightarrow$  Der Alarmmodus ist eingestellt.

#### *Rekalibrierung einstellen*

Gehen Sie wie folgt vor, den zeitlichen Abstand einzustellen, in dem das Gerät das Infrarot-Bild rekalibrieren soll:

- 1. Öffnen Sie das Untermenü *Shutterfrequenz*.
- 2. Wählen Sie die gewünschte Option aus.
- 3. Bestätigen Sie die Auswahl mit der Taste *Menu/OK* (20).  $\Rightarrow$  Die Rekalibrierung ist eingestellt.

#### *Kamerabild ausrichten*

#### **Hinweis**

Für ein gutes Ergebnis achten Sie auf eine möglichst präzise Überlagerung des Infrarot-Bildes und der sich aus dem Digitalbild ergebenden Konturlinien. Beachten Sie dabei, dass die Öffnungswinkel von Infrarot- und Digitalkamera verschieden sind und deshalb naturgemäß eine exakte Überlagerung aller Objekte in allen Entfernungen nicht möglich ist.

Gehen Sie wie folgt vor, um die Ausrichtung der Bildüberlagerung/Konturlinien von Digital- und Infrarot-Bild vorzunehmen:

- 1. Öffnen Sie das Untermenü *Bild ausrichten*.
- $\Rightarrow$  Aus dem Display erscheint das aktuelle Kamerabild.
- 2. Richten Sie mithilfe der Pfeiltaste *hoch* (17) und Pfeiltaste *runter* (21) bzw. mithilfe der Pfeiltaste *rechts* (19) und Pfeiltaste *links* (22) oder durch Tippen auf die Pfeile auf dem Display das Bild aus.
	- $\Rightarrow$  Das Kamerabild bewegt sich in die ausgewählte Richtung.
- 3. Bestätigen Sie die Auswahl mit der Taste *Menu/OK* (20).  $\Rightarrow$  Das Kamerabild ist ausgerichtet.

#### **Zurücksetzen**

# G

Info

Speichern Sie wichtige Bilder und Videos extern ab, bevor Sie den Speicher des Gerätes formatieren!

- 1. Wählen Sie im Hauptmenü das Menü *Einstellungen* (47).
- 2. Öffnen Sie das Untermenü *Zurücksetzen* (81) und nehmen Sie die folgenden Einstellungen vor.

#### *Speicher formatieren*

Wählen Sie diese Option aus, um den Speicher des Gerätes zu formatieren. Dabei werden alle gespeicherten Dateien gelöscht.

#### *Werkseinstellungen*

Wählen Sie diese Option, wenn Sie die Einstellungen des Gerätes in den Originalzustand zurückversetzen möchten. Dabei werden alle vorgenommenen Einstellungen am Gerät gelöscht.

# <span id="page-16-0"></span>PC-Software

Verwenden Sie die im Lieferumfang enthaltene PC-Software IR-Report NG (Download), um eine detaillierte Analyse und Visualisierung Ihrer Messergebnisse durchzuführen. Nur mithilfe dieser PC-Software können alle Konfigurations-,

Visualisierungs- und Funktionsmöglichkeiten des Gerätes verwendet werden.

#### Installationsvoraussetzungen

Stellen Sie sicher, dass die folgenden Mindestanforderungen zur Installation der PC-Software IR-Report NG erfüllt sind:

- Unterstützte Betriebssysteme (32 oder 64 Bit-Version):
	- Windows 7
	- Windows 8
	- Windows 10
	- Windows 11

#### Installation der PC-Software

Die PC-Software kann folgendermaßen heruntergeladen und installiert werden:

- 1. Gehen Sie hierzu auf die Webseite www.trotec.de.
- 2. Klicken Sie auf *Produkte & Services*.
- 3. Klicken Sie auf *Services* und auf *Downloads*.
- 4. Wählen Sie anschließend unter "Kategorie" den Punkt *Software*.
- 5. Wählen Sie die PC-Software IR-Report NG aus der Liste aus.
- 6. Starten Sie die Installation mit einem Doppelklick auf die heruntergeladene Datei.
- 7. Folgen Sie den Anweisungen des Installationsassistenten.

#### Starten der PC-Software

1. Verbinden Sie das eingeschaltete Gerät und Ihren PC mit dem im Lieferumfang enthaltenen USB-Verbindungskabel bzw. lesen Sie die im Lieferumfang enthaltene SD-Karte mit einem entsprechenden Kartenlesegerät aus, und übertragen Sie zunächst die gewünschten Daten auf Ihren PC.

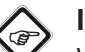

### Info

Weitere Informationen zur Nutzung der Software IR-Report NG finden Sie im Hilfetext der Software.

# <span id="page-17-0"></span>**Emissionsgrad**

Der Emissionsgrad beschreibt den charakteristischen Wert der Energieabstrahlung eines Materials (siehe auch Kapitel Begriffe aus der Thermografie).

Der Emissionsgrad eines Materials hängt von verschiedenen Faktoren ab:

- Zusammensetzung,
- Oberflächenbeschaffenheit,
- Temperatur.

Der Emissionsgrad kann zwischen 0,01 und (theoretisch) 1 liegen. Folgende Faustregel kann angenommen werden:

- Ist ein Material eher dunkel und dessen Oberflächenstruktur eher matt, so hat es sehr wahrscheinlich auch einen hohen Emissionsgrad.
- Je heller und glatter die Oberfläche eines Materials ist, desto niedriger ist wahrscheinlich der Emissionsgrad.
- Je höher der Emissionsgrad der zu messenden Oberfläche, desto besser eignet sich diese für eine berührungslose Temperaturmessung mittels Pyrometer oder Wärmebildkamera, da verfälschende Temperaturreflexionen vernachlässigt werden können.

Die Eingabe eines möglichst zutreffenden Emissionswertes ist für eine genaue Messung unabdingbar.

Die meisten organischen Materialien haben einen Emissionsgrad von 0,95. Metallische oder glänzende Materialien haben einen viel niedrigeren Wert.

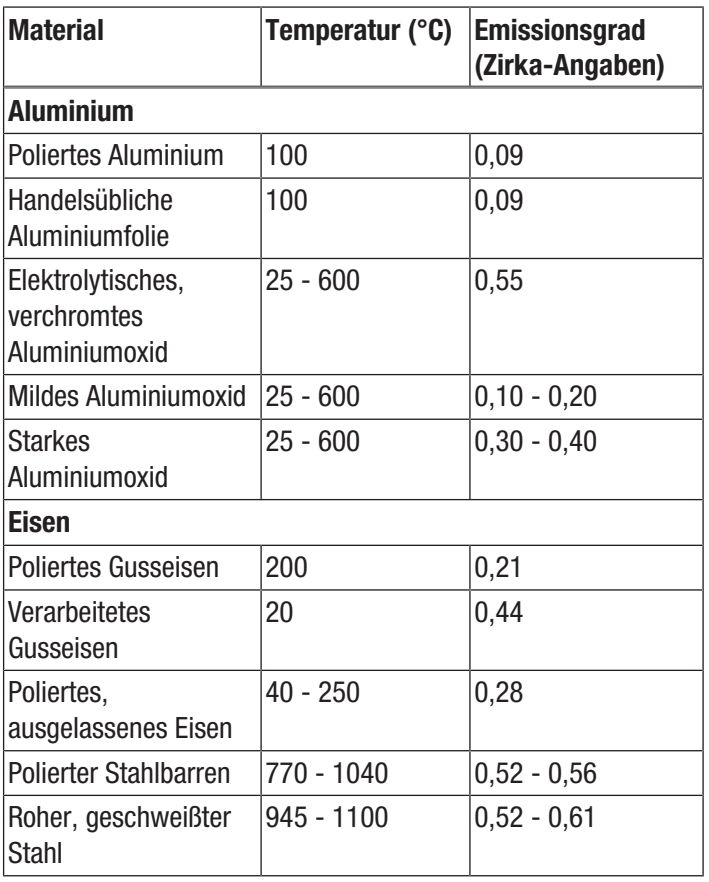

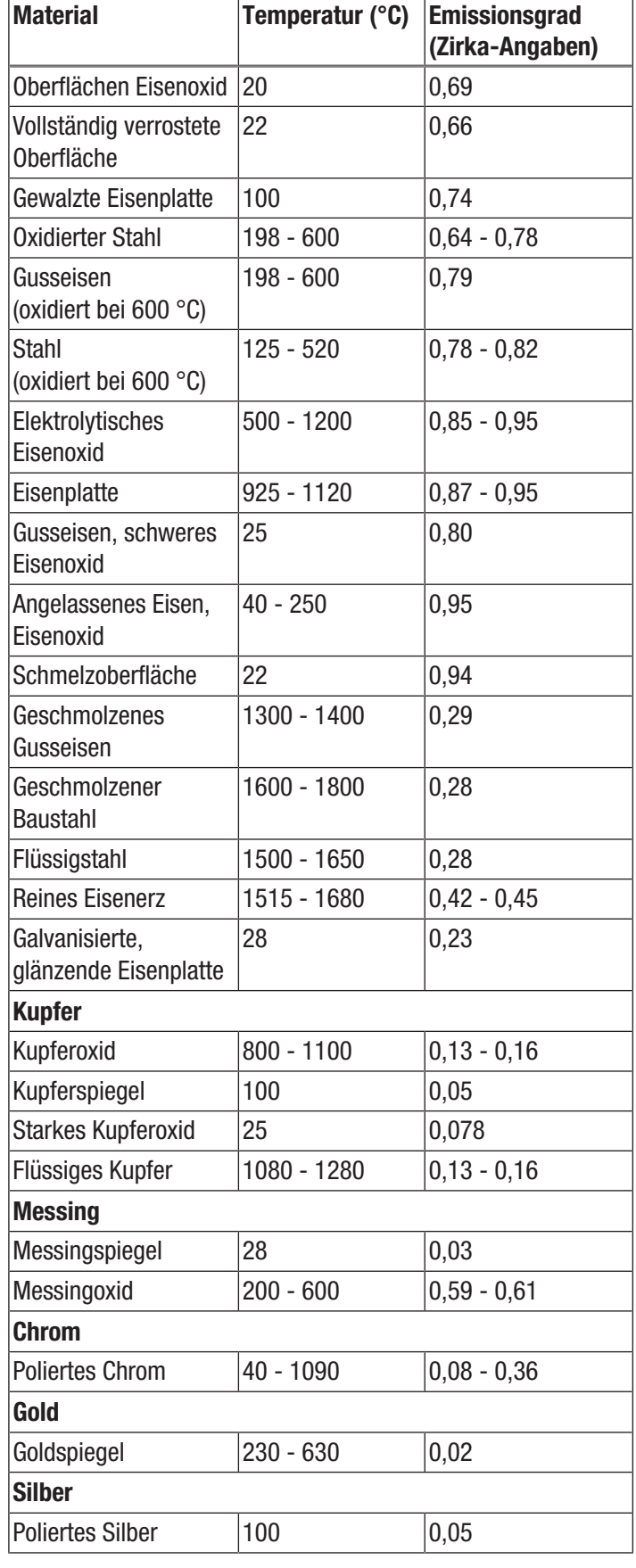

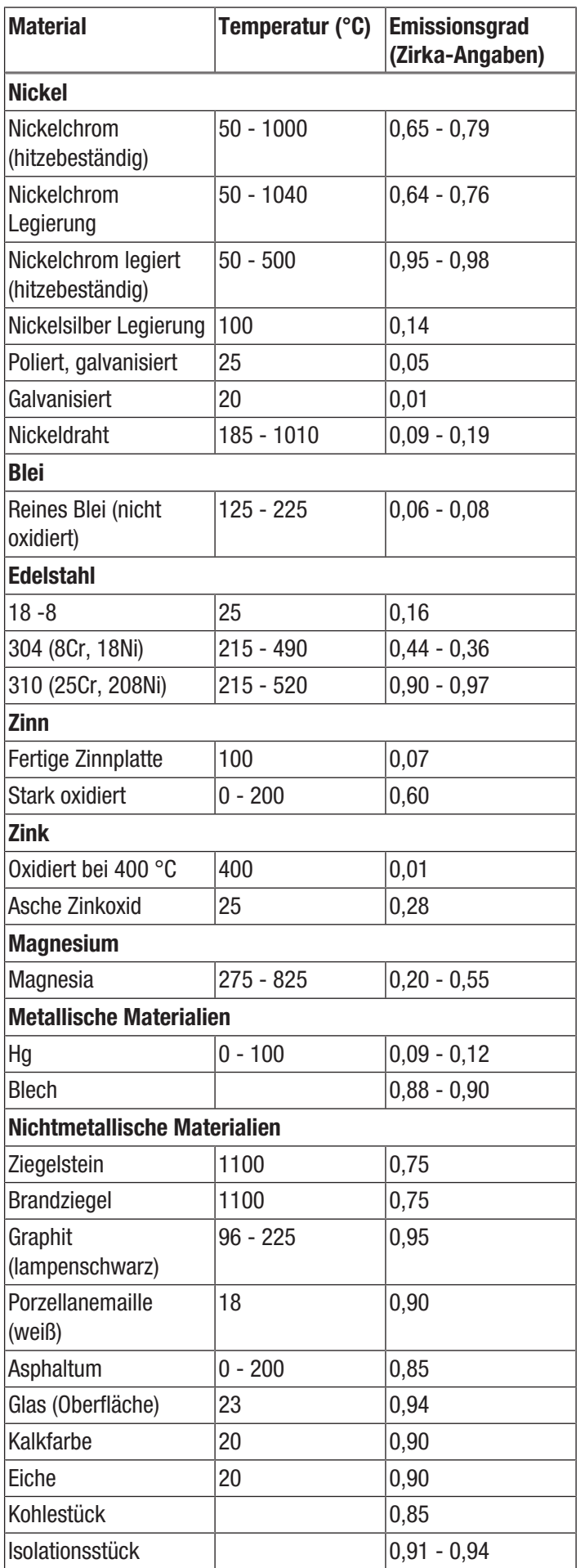

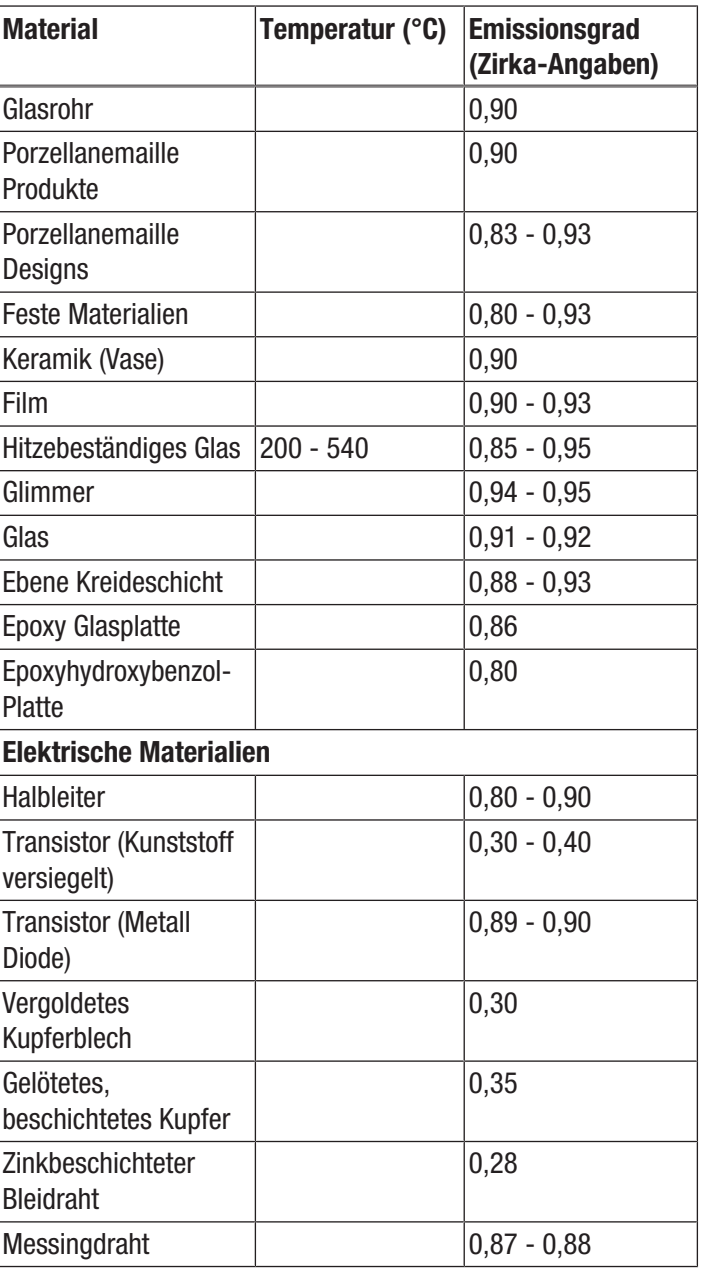

# <span id="page-19-0"></span>Begriffe aus der Thermografie

#### Span (Kontrast)

Sind die Temperaturen im Bild sehr homogen verteilt und nah beieinander, so kann es sein, dass das Bild nicht sehr farb- / kontrastreich ist und Konturen nicht besonders gut erkennbar sind. Um das Bild kontrastreicher zu machen, gehen Sie zunächst in den Anzeigemodus MANUAL (siehe Abschnitt "Temperaturskala einstellen"). Der Menübalken am unteren Bildschirmrand muss deaktiviert sein. Richten Sie die Kamera auf den zu untersuchenden Bereich, halten Sie sie ruhig und drücken Sie nun die Taste Wiedergabe (23) für ca. 1 Sekunde. Im Display erscheint kurz die Kalibrieranzeige und man hört den Shutter im Gerät. Damit werden LEVEL und SPAN optimal für den gewählten Bildausschnitt eingestellt. Dies kann nach Belieben wiederholt werden. Drückt man nach diesen Einstellungen die Pfeiltasten *hoch* (17) bzw. *runter* (21), vergrößert bzw. verringert man die eingestellte Temperaturspanne. Die Darstellung einzelner thermischer Bereiche im Bild verändert sich und wird kontrastreicher.

#### Level (Mittlere Temperatur / Temperaturniveau / Helligkeit)

Oftmals macht es Sinn, in Verbindung mit einer Anpassung der Spannweite (siehe Span) auch eine Justierung bzw. eine Verschiebung der mittleren Temperatur (Level) vorzunehmen. Hat man zuvor beispielsweise die Spannweite auf ein Minimum zusammengefahren und verschiebt man nun diesen stark zusammengefahrenen Temperaturbereich durch Verschieben des Levels nach oben/unten (Drücken der rechten bzw. linken Pfeiltaste), so wird das Bild selbst in Teilen unbrauchbar, weil es komplett über- bzw. untersteuert ist. Jedoch lassen sich auf diese Weise beim Durchlaufen der einzelnen Temperaturabschnitte noch selbst kleinste

Temperaturunterschiede am Objekt sichtbar machen (z. B. bei einer Fußbodenheizung).

#### Emission

Jeder Körper, dessen Temperatur über dem absoluten Nullpunkt von -273,15 °C liegt, sendet Wärmestrahlung aus. Wie gut er diese abstrahlt, hängt u. a. von dessen Oberflächenbeschaffenheit (z. B. Farbe, Struktur

Materialzusammensetzung etc.) und seiner Temperatur selbst ab. Der Emissionsgrad eines Körpers gibt an, wie viel Strahlung er im Vergleich zu einem idealen schwarzen Strahler abgibt. Ein idealer schwarzer Strahler hat den theoretischen Emissionsgrad 1. Weitere Faktoren wie Transmission und Reflexion können in diesem optimalen Fall vernachlässigt werden. In der Praxis ist das jedoch nicht möglich. So sind Oberflächen, die bereits im sichtbaren Lichtspektrum stark reflektieren, oftmals auch stark reflektierend im Spektralbereich des Infrarots, wie z. B. poliertes Aluminium.

Es gilt die Formel: Transmission + Reflexion + Emission =  $1$ In den meisten Fällen ist der Faktor Transmission vernachlässigbar. Ist die zu thermografierende Oberfläche stark reflektierend, steigt entsprechend der Anteil der Reflexion und der Anteil der Emission wird kleiner.

Beispiel:

- Transmission  $= 0$
- $Reflexion = 0.8$
- Emission  $= 0.2$

Stark reflektierende Oberflächen spiegeln alle möglichen Temperaturen umliegender Wärmequellen wider, welche dadurch wiederum indirekt von der Wärmebildkamera erfasst und gemessen werden, nicht jedoch die zu messende Oberflächentemperatur des eigentlichen Objektes. Um dieses Problem zu umgehen, werden häufig spezielle Aufkleber oder Sprays mit einem hohen, definierten Emissionsgrad auf die zu messende Oberfläche aufgebracht.

Grundsätzlich gilt: Je höher der Emissionsgrad, desto niedriger der Reflexionsgrad, umso besser ist eine Thermografie möglich.

#### Reflektierte Temperatur

Das Ausfindigmachen von Wärmequellen aus der Umgebung, welche die Messung beeinflussen und die Ermittlung der durchschnittlichen Temperatur, welche von diesen ausgeht und vom zu thermografierenden Objekt reflektiert werden kann.

# <span id="page-20-0"></span>Fehler und Störungen

Das Gerät wurde während der Produktion mehrfach auf einwandfreie Funktion geprüft. Sollten dennoch Funktionsstörungen auftreten, so überprüfen Sie das Gerät nach folgender Auflistung.

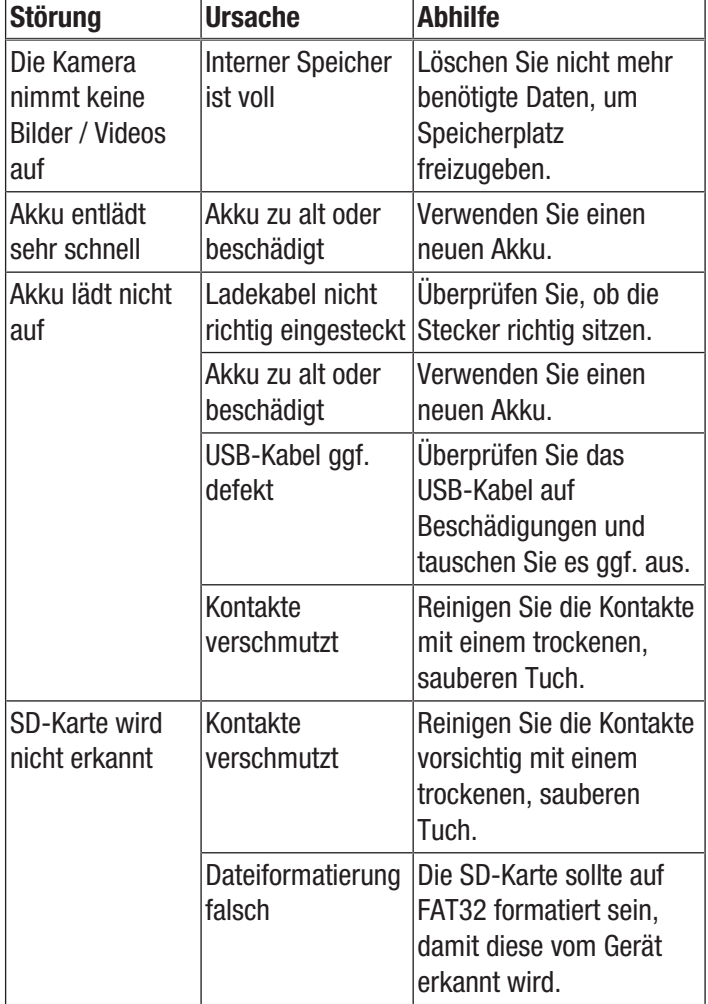

# <span id="page-20-1"></span>Wartung und Reparatur

#### Akku laden

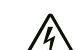

#### Warnung vor elektrischer Spannung

Kontrollieren Sie Ladegerät und Stromkabel vor jeder Benutzung auf Beschädigungen. Wenn Sie Beschädigungen feststellen, verwenden Sie Ladegerät und Stromkabel nicht mehr!

Der Akku sollte vor der Erstinbetriebnahme und bei schwacher Akkuleistung aufgeladen werden. Die aktuelle Akkuleistung lässt sich in der Anzeige *Ladestatus Akku* (28) einsehen.

Sie können den Akku über den USB-C-Anschluss (12) der Kamera oder mithilfe des Akku-Ladegerätes (nur IC300) laden.

*Laden über den USB-C-Anschluss*

- $\checkmark$  Das Gerät ist ausgeschaltet.
- 1. Schließen Sie das mitgelieferte USB-Netzteil an den USB-C-Anschluss (12) des Gerätes an.
- 2. Stecken Sie das USB-Netzteil in eine ausreichend abgesicherte Netzsteckdose. Verwenden Sie ausschließlich das Original-Ladenetzteil oder eines mit identischen Spezifikationen, da sowohl Akku als auch Kamera sonst beschädigt werden können!

Alternativ:

- 1. Schließen Sie das mitgelieferte USB-C-Datenkabel an den USB-C-Anschluss (12) des Gerätes an.
- 2. Verbinden Sie das Datenkabel mit einem PC oder Notebook.
	- $\Rightarrow$  Das Display zeigt einen roten, leeren Akku. Während der Akku aufgeladen wird, wechselt die Anzeige schrittweise zu einem weißen, geladenen Akku.
	- $\Rightarrow$  Der Akku ist vollständig geladen, wenn die Anzeige einen weißen, voll geladenen Akku anzeigt.
- 3. Entfernen Sie das Datenkabel von dem Gerät und dem PC.

#### *Laden mit Akku-Ladegerät* (IC300)

Für den Stecker des Netzteils befinden sich vier Adapter für unterschiedliche Steckdosenvarianten im Lieferumfang:

- Europa (102)
- USA (103)
- Großbritannien (99)
- Australien (100)

Vor der Verwendung des Systems muss der richtige Adapter für Ihr Stromnetz an das Netzteil montiert werden. Gehen Sie dazu wie folgt vor:

- 1. Wählen Sie den richtigen Adapter aus dem Lieferumfang.
- 2. Setzen Sie den Adapter schräg auf den Stecker auf und drehen Sie im Uhrzeigersinn, bis er hörbar einrastet.

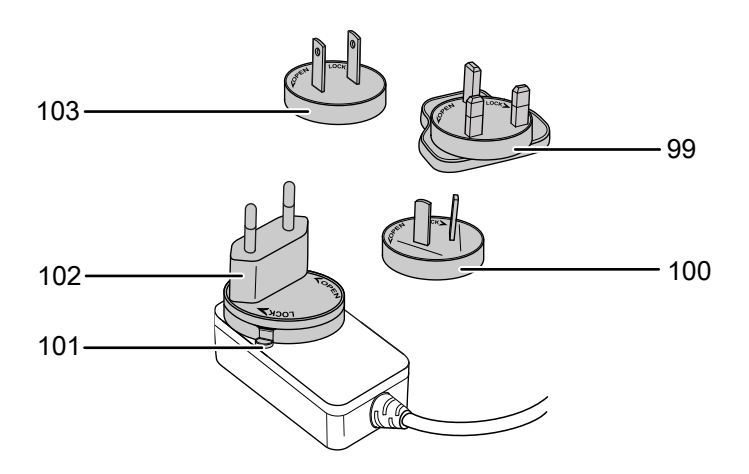

3. Zur Demontage des Adapters halten Sie den Hebel (101) gedrückt. Drehen Sie den Adapter gegen den Uhrzeigersinn und nehmen Sie ihn vom Stecker ab.

Gehen Sie wie folgt vor, um den Akku über das Akku-Ladegerät zu laden:

- 1. Stecken Sie den USB-C-Stecker des Netzteils in den USB-C-Anschluss auf der Rückseite des Ladegerätes.
- 2. Stecken Sie das Ladenetzteil in eine ausreichend abgesicherte Netzsteckdose. Verwenden Sie ausschließlich das Original-Ladenetzteil oder eines mit identischen Spezifikationen, da sowohl Akku als auch Kamera sonst beschädigt werden können!
	- ð Die Akku-LED *Power* (15) leuchtet grün, wenn das Ladegerät Strom erhält.
- 3. Nehmen Sie den Akku aus dem Gerät heraus, wie im Kapitel Akku einsetzen beschrieben.
- 4. Setzen Sie den Akku in das Akku-Ladegerät ein.
	- $\Rightarrow$  Während der Akku aufgeladen wird, leuchtet die Akku-LED *Charge* (16) des Akku-Ladegerätes rot.
	- $\Rightarrow$  Wenn der Akku vollständig aufgeladen ist, leuchtet die Akku-LED *Charge* (16) des Akku-Ladegerätes grün.

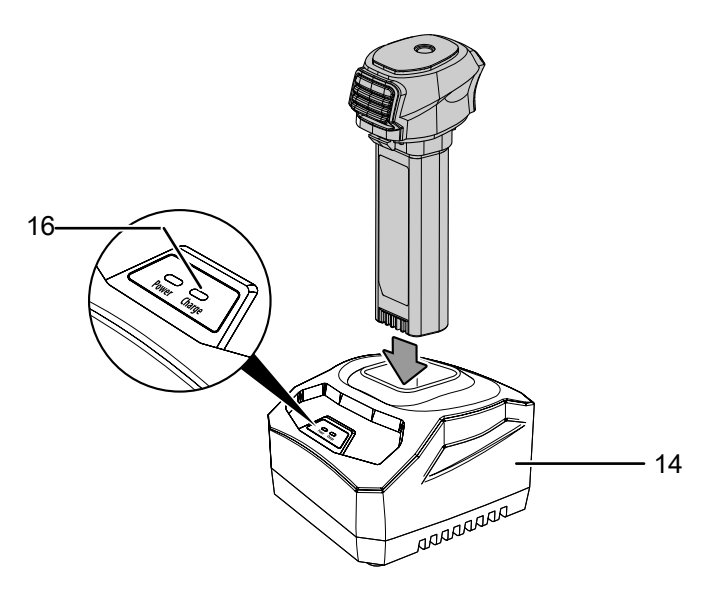

5. Nehmen Sie den aufgeladenen Akku aus dem Akku-Ladegerät heraus und setzen Sie ihn in die Kamera ein, wie im Kapitel Akku einsetzen beschrieben.

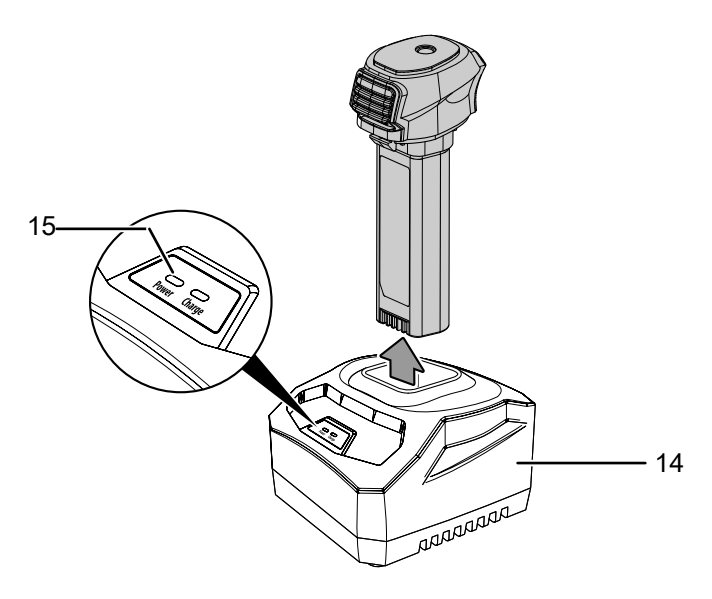

### Reinigung

Reinigen Sie das Gerät mit einem angefeuchteten, weichen, fusselfreien Tuch. Achten Sie darauf, dass keine Feuchtigkeit in das Gehäuse eindringt. Verwenden Sie keine Sprays, Lösungsmittel, alkoholhaltige Reiniger oder Scheuermittel, sondern nur klares Wasser zum Anfeuchten des Tuches.

#### Reparatur

Nehmen Sie keine Änderungen am Gerät vor und bauen Sie keine Ersatzteile ein. Wenden Sie sich zur Reparatur oder Geräteüberprüfung an den Hersteller.

# <span id="page-22-0"></span>**Entsorgung**

Entsorgen Sie Verpackungsmaterialien stets umweltgerecht und nach den geltenden örtlichen Entsorgungsvorschriften.

 $\boxtimes$ Das Symbol des durchgestrichenen Mülleimers auf einem Elektro- oder Elektronik-Altgerät stammt aus der Richtlinie 2012/19/EU. Es besagt, dass dieses Gerät am Ende seiner Lebensdauer nicht im Hausmüll entsorgt werden darf. Zur kostenfreien Rückgabe stehen in Ihrer Nähe Sammelstellen für Elektro- und Elektronik-Altgeräte zur Verfügung. Die Adressen erhalten Sie von Ihrer Stadt- bzw. Kommunalverwaltung. Für viele EU-Länder können Sie sich auch auf der Webseite <https://hub.trotec.com/?id=45090> über weitere Rückgabemöglichkeiten informieren. Ansonsten wenden Sie sich bitte an einen offiziellen, für Ihr Land zugelassenen Altgeräteverwerter.

In Deutschland gilt die Pflicht der Vertreiber zur unentgeltlichen Rücknahme von Altgeräten nach § 17 Absatz 1 und 2 gemäß Elektro- und Elektronikgerätegesetz - ElektroG.

Durch die getrennte Sammlung von Elektro- und Elektronik-Altgeräten soll die Wiederverwendung, die stoffliche Verwertung bzw. andere Formen der Verwertung von Altgeräten ermöglicht sowie negative Folgen bei der Entsorgung der in den Geräten möglicherweise enthaltenen gefährlichen Stoffe auf die Umwelt und die menschliche Gesundheit vermieden werden.

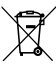

Li-Ion Batterien und Akkus gehören nicht in den Hausmüll, sondern müssen in der Europäischen Union – gemäß Richtlinie 2006/66/EG DES EUROPÄISCHEN PARLAMENTS UND DES RATES vom 06. September 2006 über Batterien und Akkumulatoren – einer fachgerechten Entsorgung zugeführt werden. Bitte entsorgen Sie Batterien und Akkus entsprechend den geltenden gesetzlichen Bestimmungen.

# <span id="page-22-1"></span>Konformitätserklärung

Wir, die Trotec GmbH, erklären in alleiniger Verantwortung, dass das nachfolgend bezeichnete Produkt entwickelt, konstruiert und gefertigt wurde in Übereinstimmung mit den Anforderungen der EU-Richtlinie Funkanlagen i.d.F. 2014/53/EU.

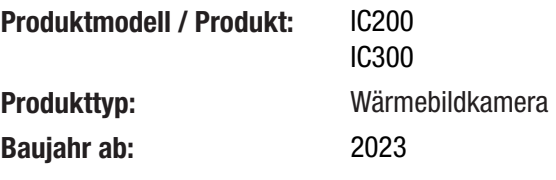

#### Einschlägige EU-Richtlinien:

• 2011/65/EU

#### Angewandte harmonisierte Normen:

- EN 300 328 V2.2.2
- EN 55035:2017

#### Angewandte nationale Normen und technische Spezifikationen:

- EN 301 489-1 V2.2.3:2019-11
- EN 301 489-17 V3.2.4:2020-09
- EN 50665:2017
- EN 55035:2017/A11:2020
- EN IEC 61000-3-2:2019/A1:2021-04
- EN IEC 61326-1:2021
- EN IEC 61326-2-2:2021

### Hersteller und Name des Bevollmächtigten der technischen Unterlagen:

Trotec GmbH Grebbener Straße 7, D-52525 Heinsberg Telefon: +49 2452 962-400 E-Mail: info@trotec.de

Ort und Datum der Ausstellung: Heinsberg, den 10.07.2023

Joachim Ludwig, Geschäftsführer

# Trotec GmbH

Grebbener Str. 7 D-52525 Heinsberg  $1+492452962-400$  $+49$  2452 962-200

info@trotec.com www.trotec.com